# COACH PEAKING

Funzionalità ATLETA

## Elenco dei contenuti

- **ACCOUNT** 
	- [Creazione e attivazione dell'account](#page-3-0)
	- Associazione atleta-allenatore
- **PROFILO ATLETA** 
	- **[Informazioni personali](#page-5-0)**
	- $\blacktriangleright$  [Profilo sportivo](#page-6-0)
	- $\blacktriangleright$  [Settimana tipo](#page-7-0)
	- [Connessioni](#page-8-0)
- CALENDARIO
	- [Allenamenti in programma](#page-10-0)
	- $\blacktriangleright$  [Inserimento gare](#page-15-0)

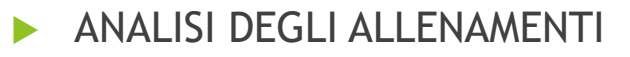

- [Analisi dell'allenamento effettuato](#page-17-0)
- [Associazione allenamenti](#page-21-0)
- RPF e Commenti
- [Calcolo del Trimp](#page-24-0)
- **[Percentuale di raggiungimento](#page-25-0)**
- EMAIL AUTOMATICHE
	- **[Programma del giorno](#page-27-0)**
	- [Report post allenamento](#page-28-0)
- **TEST ATI FTICI**
- [MESSAGGISTICA](#page-33-0)

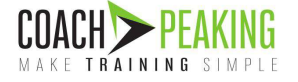

# ACCOUNT UTENTE

**Creazione e attivazione dell'account** 

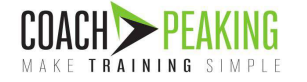

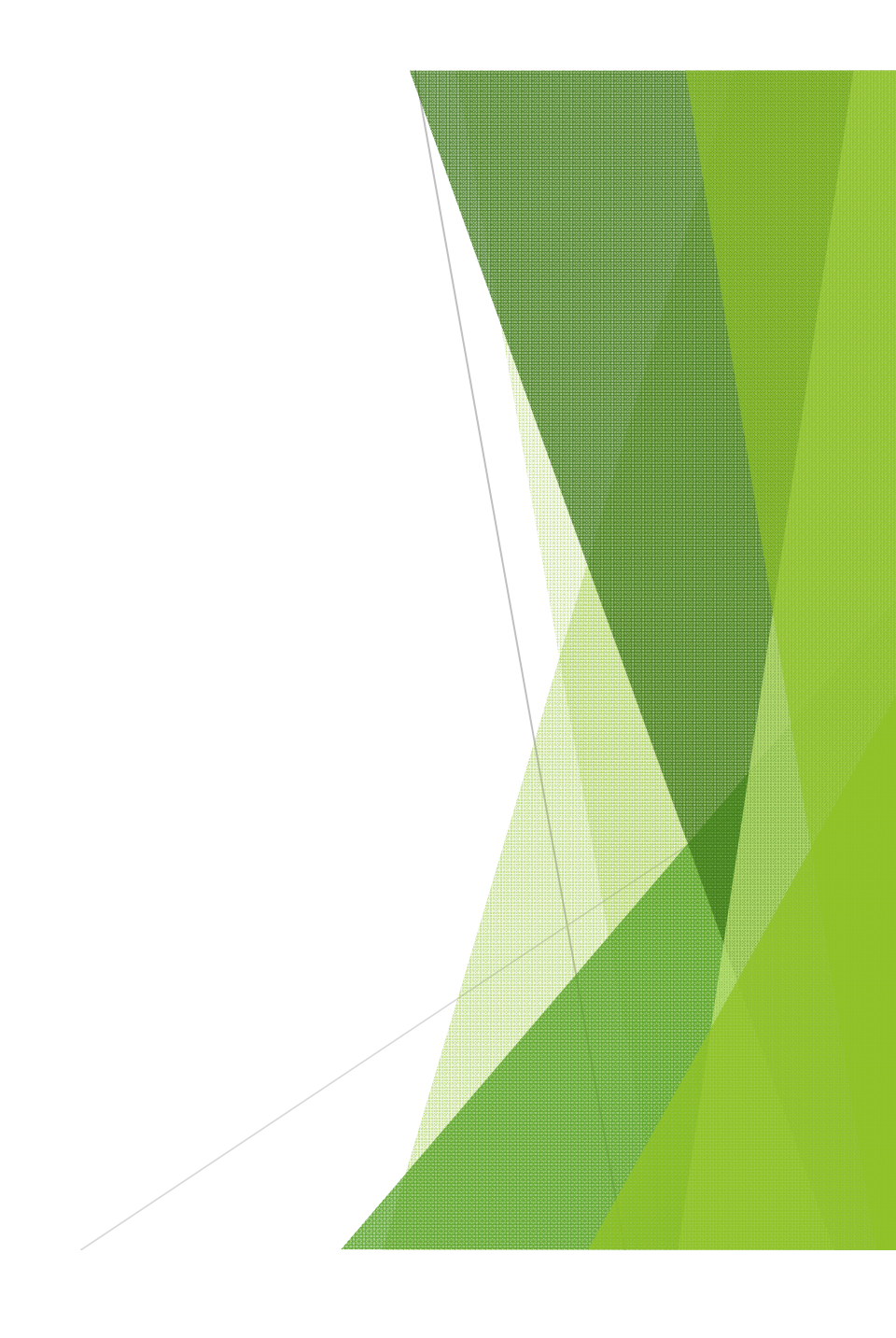

## <span id="page-3-0"></span>Creazione e attivazione dell'account

Attraverso un browser internet, vai all'indirizzo https://app.coachpeaking.com e registra un nuovo utente specificando il tuo nome, un indirizzo email e una password.

Controlla la tua casella di posta: dopo pochi istanti ti arriverà una email di conferma della registrazione. Cliccando sul link, il tuo account verrà attivato.

ATTENZIONE! se non ricevi nessuna email, prova a controllare la cartella di posta indesiderata (spam). Potrebbe essere stata spostata lì!

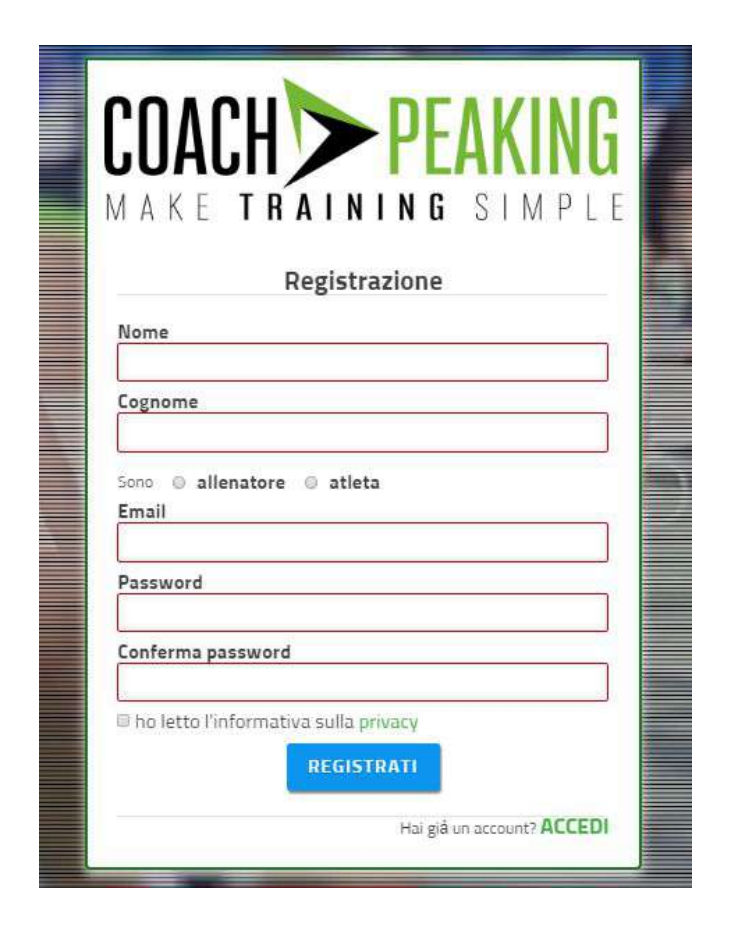

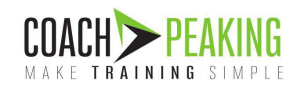

# PROFILO ATLETA

- **Informazioni personali**
- **Profilo sportivo**
- **Settimana tipo**
- Connessioni

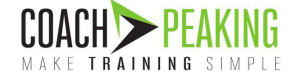

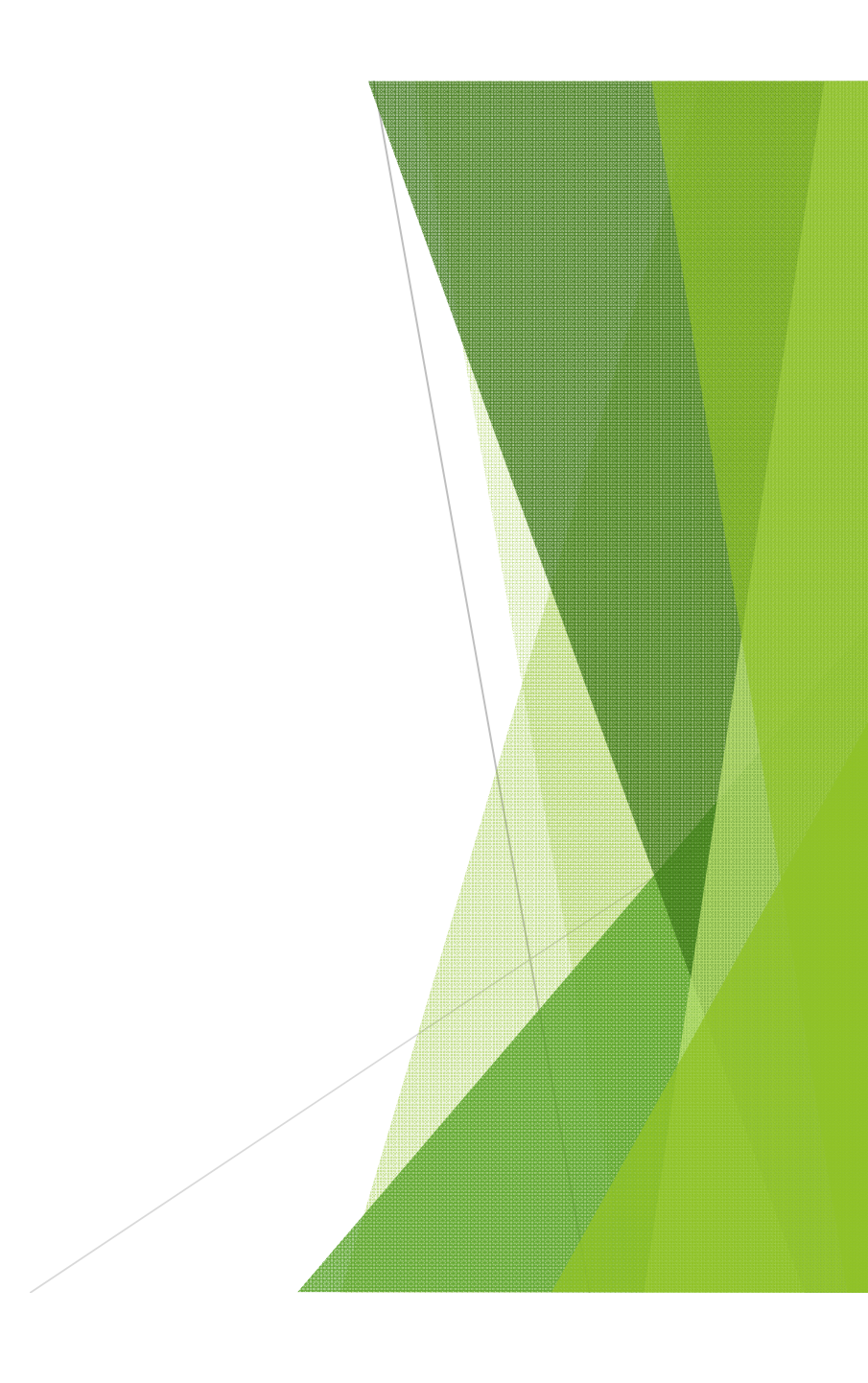

## <span id="page-5-0"></span>Informazioni personali

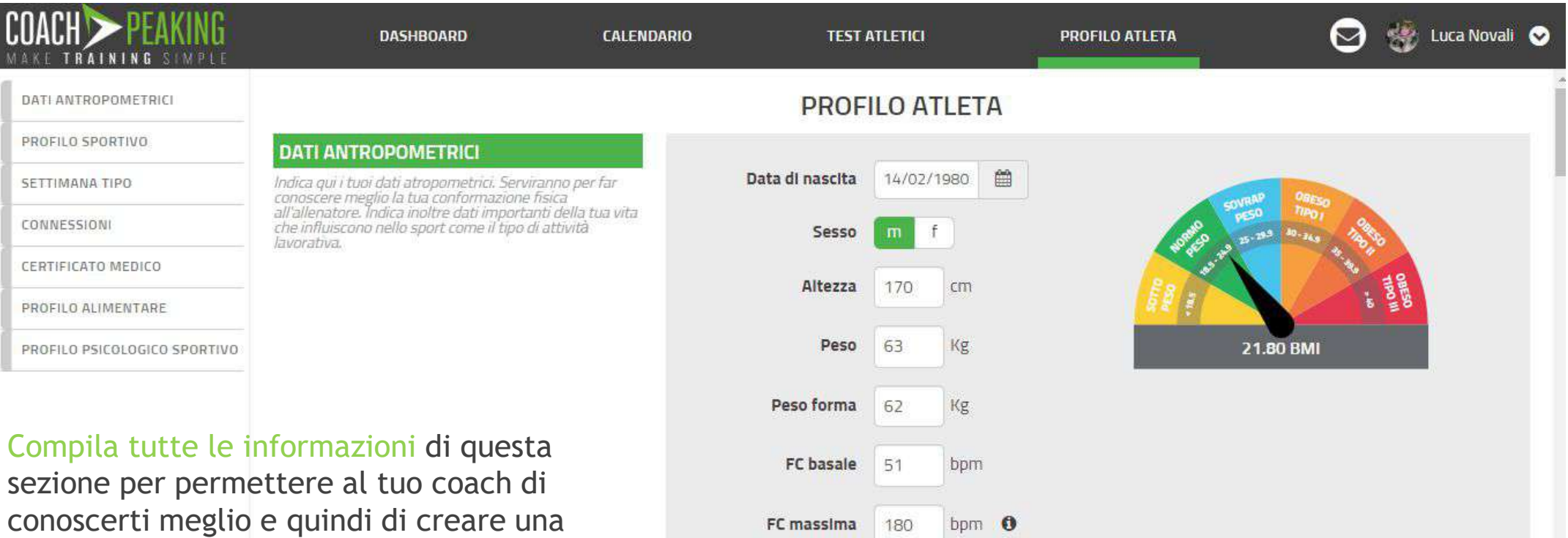

preparazione atletica adatta a te

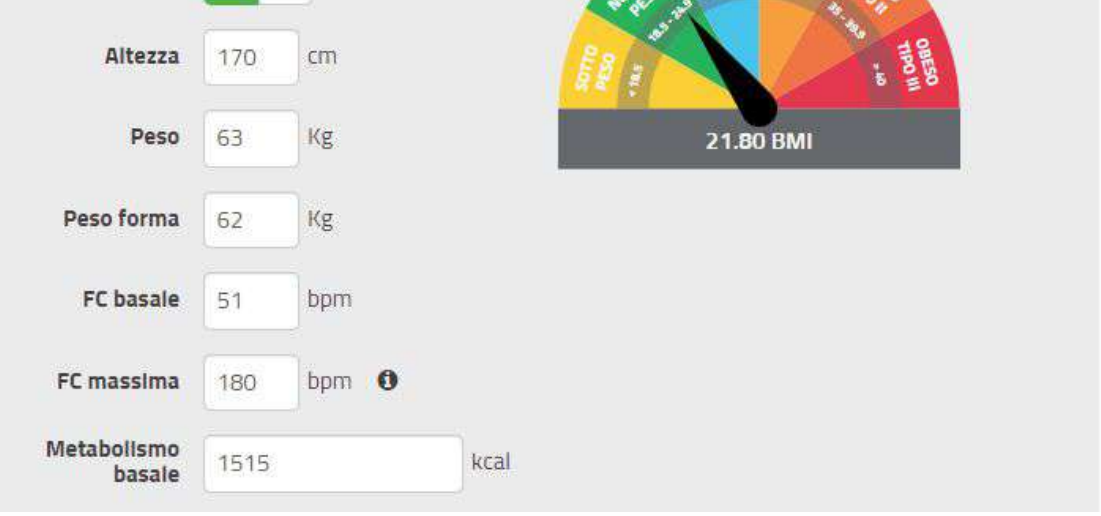

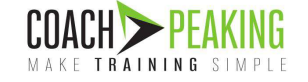

## <span id="page-6-0"></span>Profilo sportivo

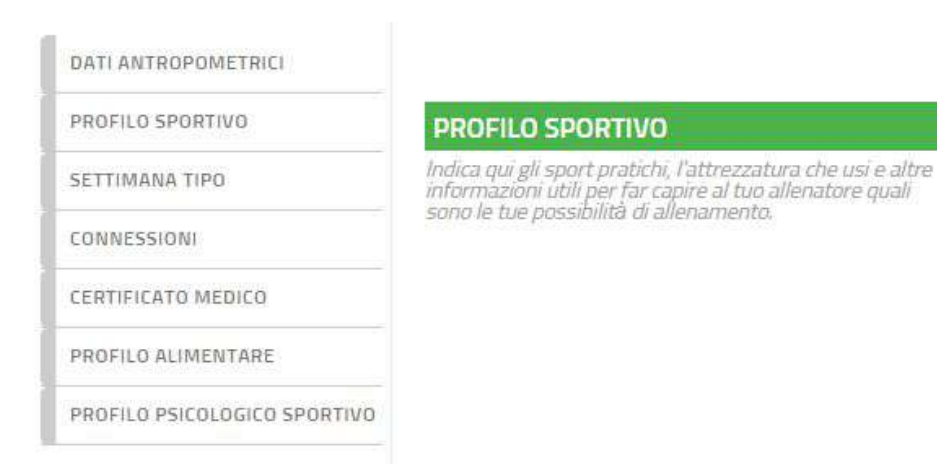

Attiva gli sport che pratichi e per ciascuno di essi indica il tuo livello attuale e alcune informazioni dettagliate (come la possibilità di utilizzo di pista di atletica nel caso del ciclismo o la disponibilità di un misuratore di potenza nel ciclismo)

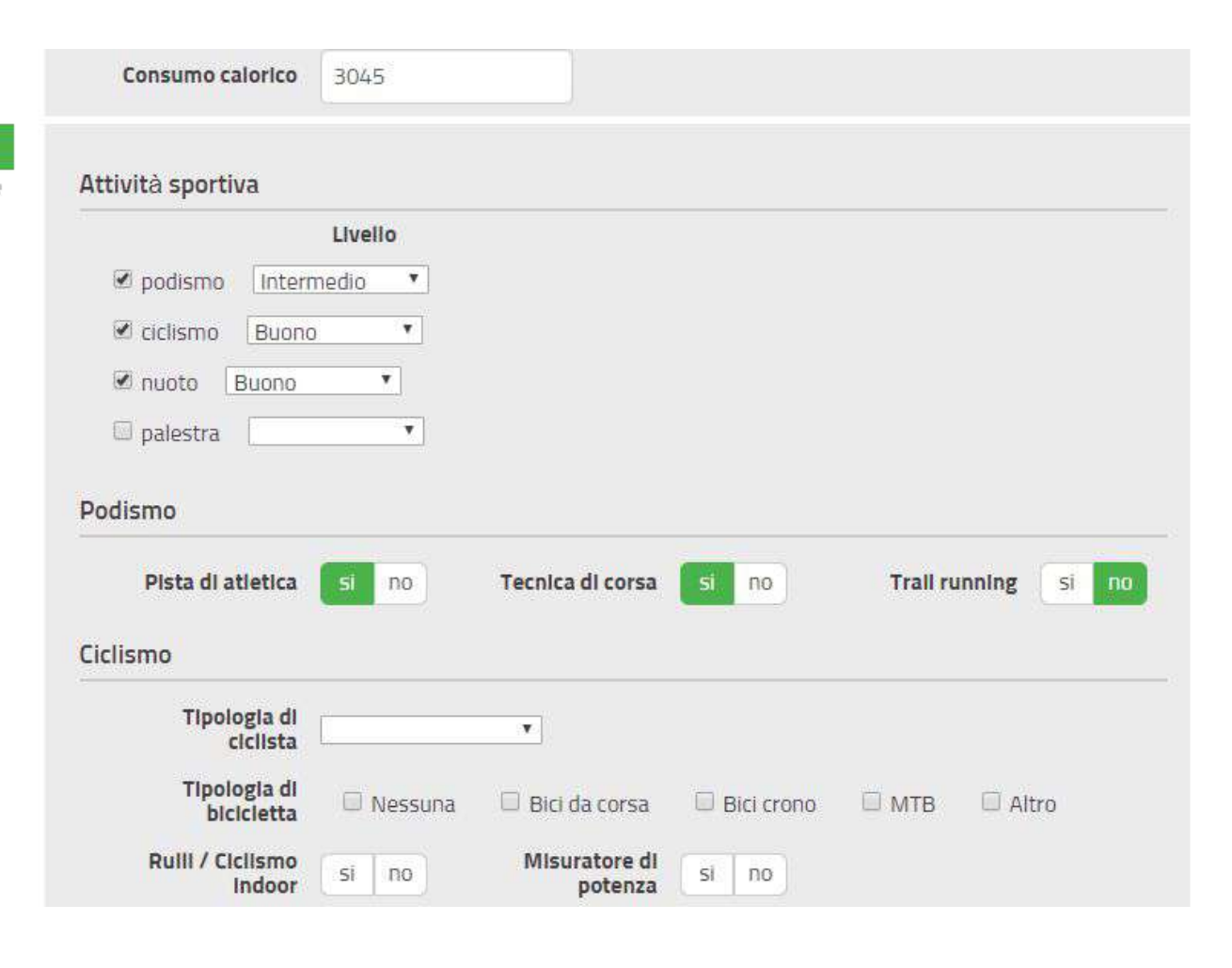

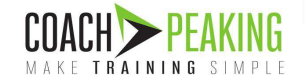

## <span id="page-7-0"></span>Settimana tipo

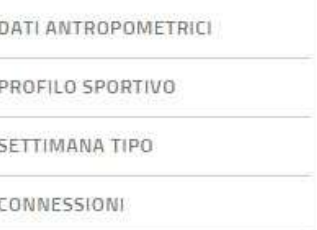

CERTIFICATO MEDICO

PROFILO ALIMENTARE

PROFILO PSICOLOGICO SPORTIVO

#### **SETTIMANA TIPO**

Questa sezione è importante per far capire all'allenatore quali sono le tue possibilità di allenamento durante l'arco di una settimana tipo. Per farlo, trascina gli sport (che hai attivato nella sezione precedente) all'interno della settimana specificando, per ciascun inserimento, se puoi allenarti al mattino, pomeriggio o sera e quante ore hai a disposizione. Non dimenticare di inserire un giorno di riposo... è importante anche quello!

Ore settimanali di allenamento previste\*:  $:30:00$ 

\*Il totale delle ore sarà usato dal tuo allenatore per programmare gli allenamenti.

Clicca sul calendario per aggiungere lo sport che vuoi praticare in un dato giorno.

#### Quando puoi allenarti e per quante ore?

Gli impegni lavorativi e la famiglia sono elementi imprescindibili. Ognuno di noi ha disponibilità diverse. Indica al tuo coach quando e quanto tempo puoi allenarti. Non dimenticare di indicare un possibile giorno di riposo! E' importante!

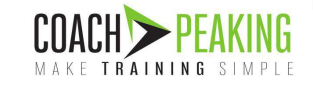

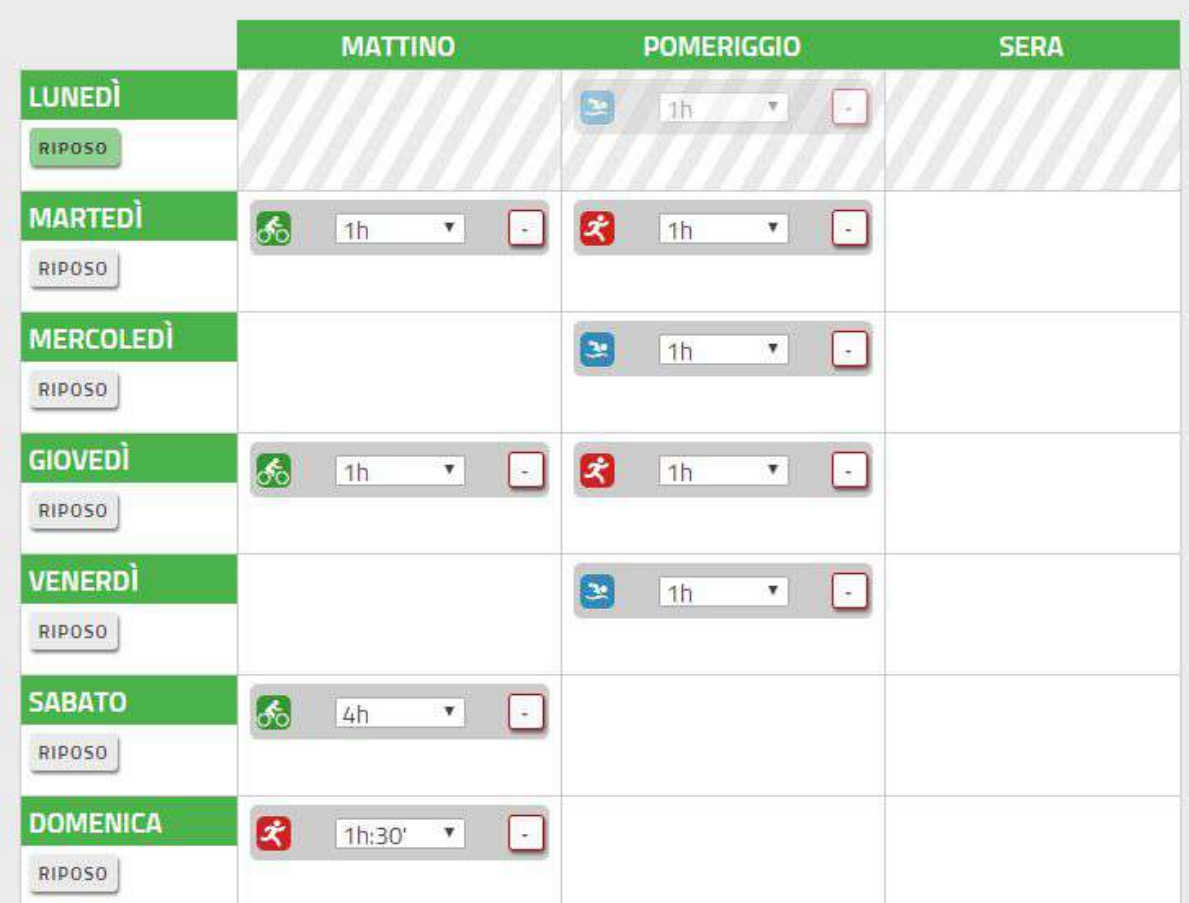

## <span id="page-8-0"></span>Connessioni

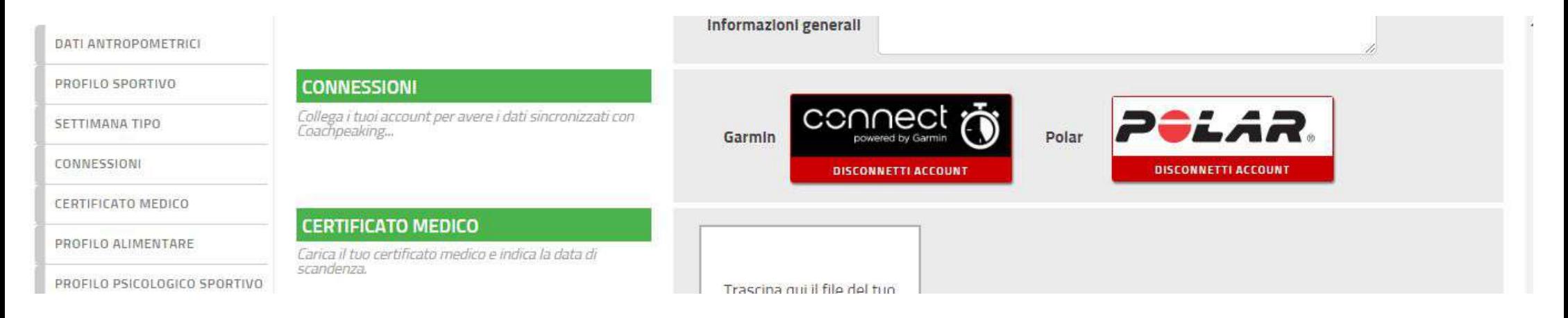

Utilizza questa sezione per permettere a COACHPEAKING di ricevere automaticamente i tuoi allenamenti dalle piattaforme Garmin e Polar!

Clicca sui tasti «Connetti account» del device da te utilizzato.

Dopo aver collegato il tuo profilo, non dovrai fare altro che allenarti e sincronizzare il tuo dispositivo su Garmin Connect o a Polar Flow. Entro pochi minuti troverai il tuo allenamento su COACHPEAKING!

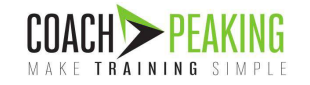

# CALENDARIO

- **Allenamenti in programma**
- **Inserimento gare**

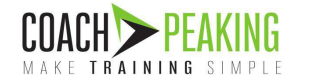

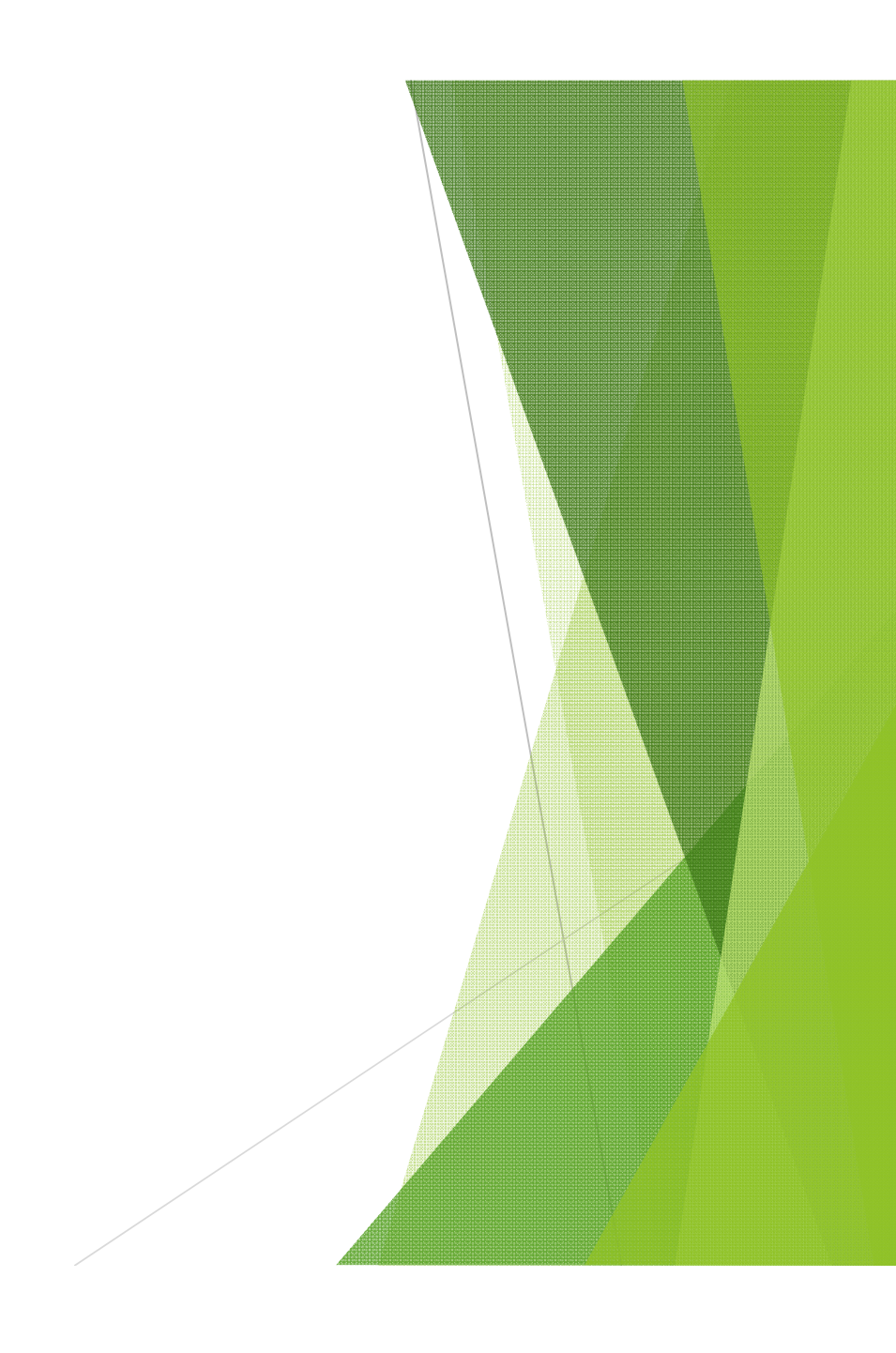

<span id="page-10-0"></span>Il calendario allenamenti rappresenta il cuore dell'applicazione e è probabilmente la sezione più utilizzata da atleti e allenatori

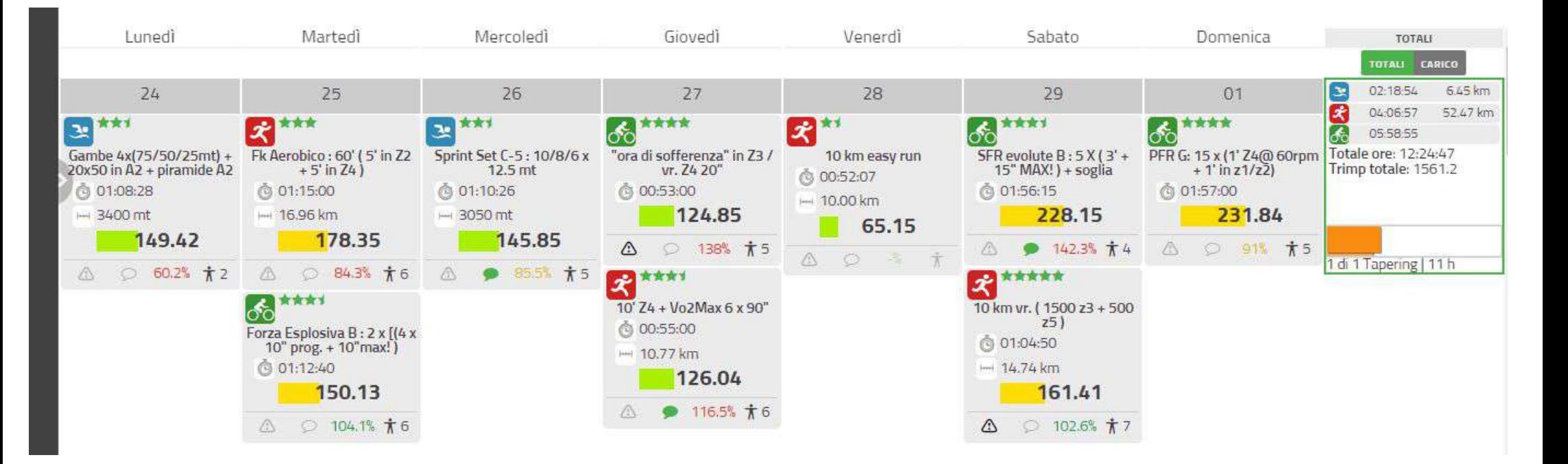

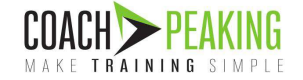

Nel riquadro di ogni allenamento assegnato dall'allenatore si possono osservare le seguenti informazioni.

- $\Box$  Descrizione dell'allenamento: sport, rating della difficoltà complessiva, titolo, durata prevista, distanza prevista, trimp
- ALERT allenamento importante! Può essere attivato dall'allenatore
- ALERT commento presente. Viene attivato nel momento in cui un atleta lascia un commento all'allenamento svolto
- $\Box$  Percentuale di raggiungimento
- □ Feedback RPE dell'atleta

MAKE TRAINING SIMPLE

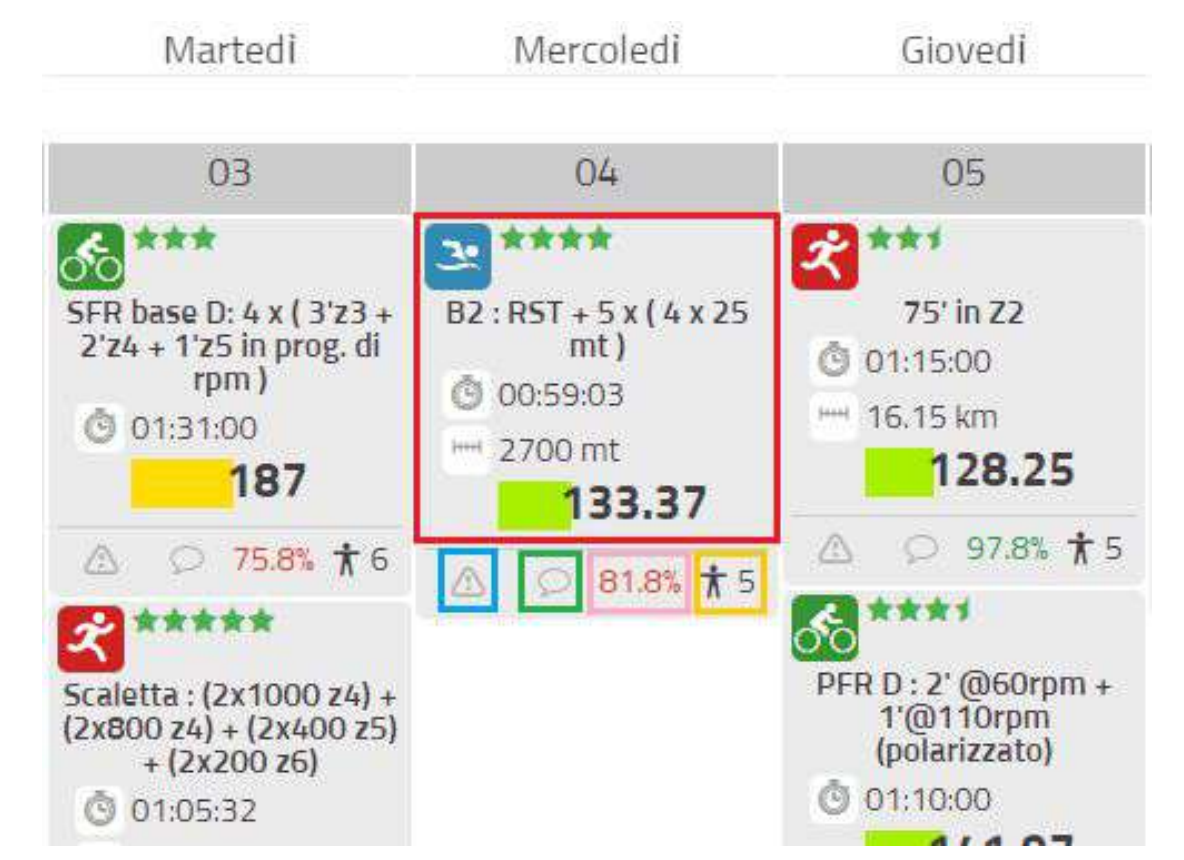

Per ciascun allenamento in calendario vengono fornite tutte le informazioni dettagliate per svolgere al meglio il lavoro assegnato.

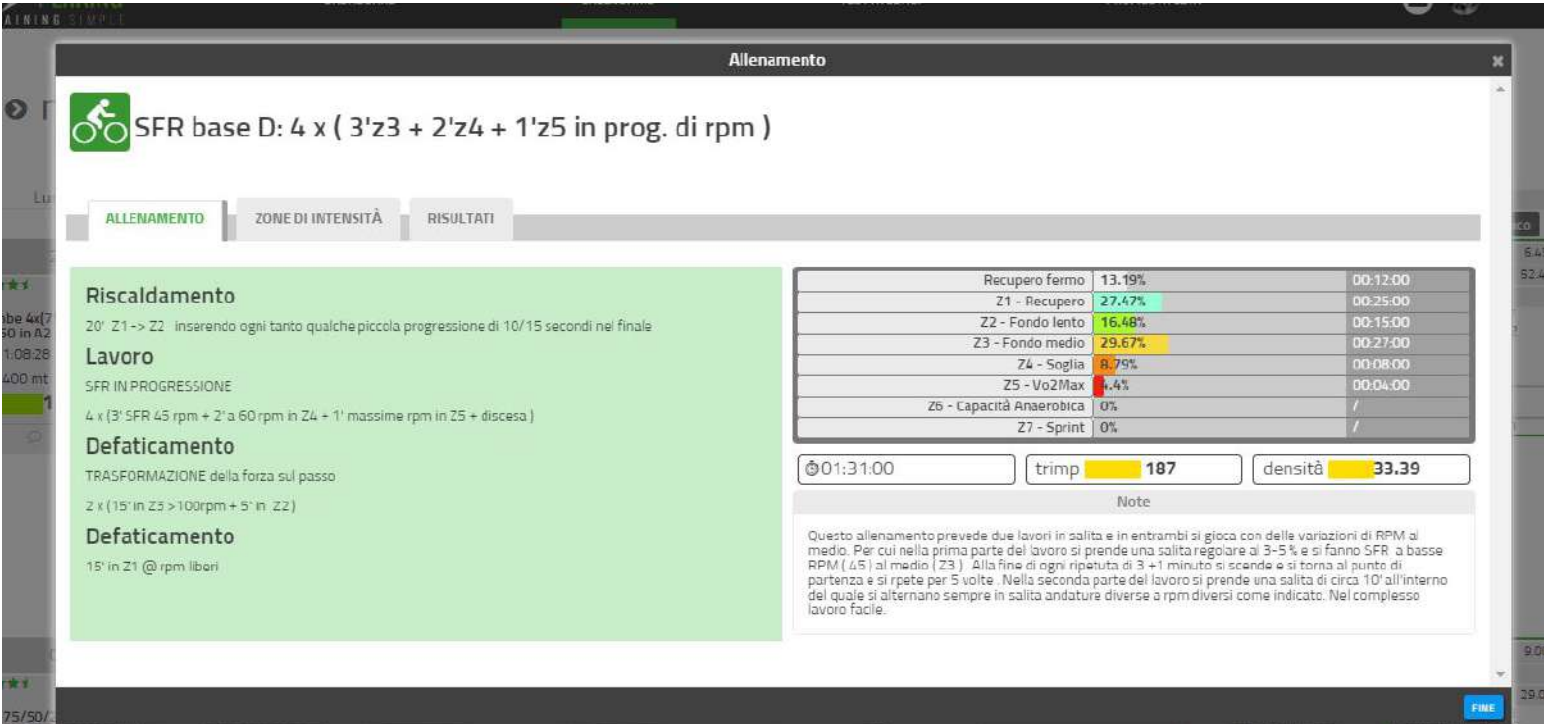

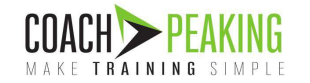

Vengono riportate le zone di allenamento specifiche dell'atleta (calcolate tramite precedenti test atletici)

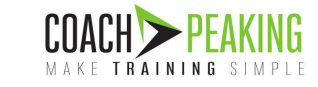

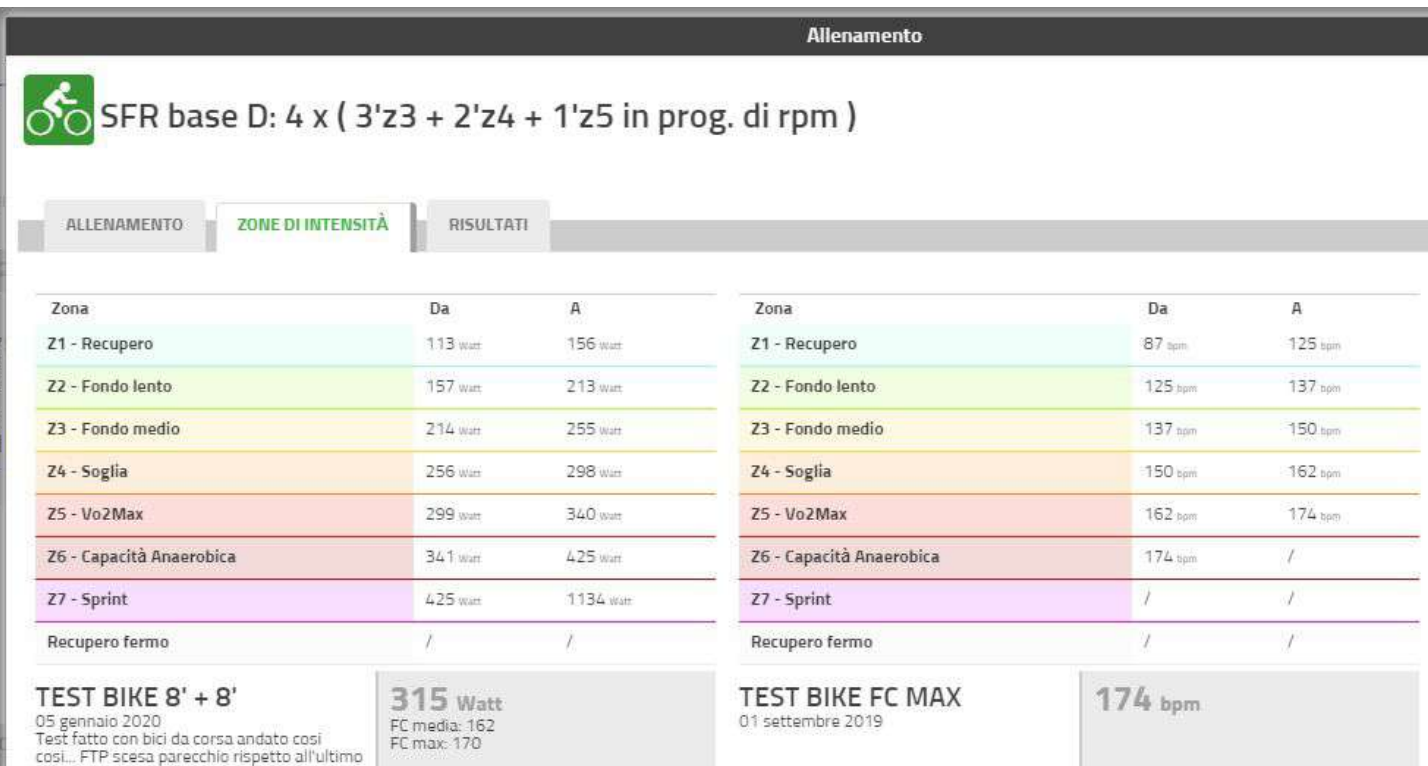

Viene dato un riepilogo dell'allenamento eseguito, mostrando la percentuale di raggiungimento dell'obiettivo, la scala RPE di percezione della fatica e un campo note per consentire all'atleta di dare feedback all'allenatore

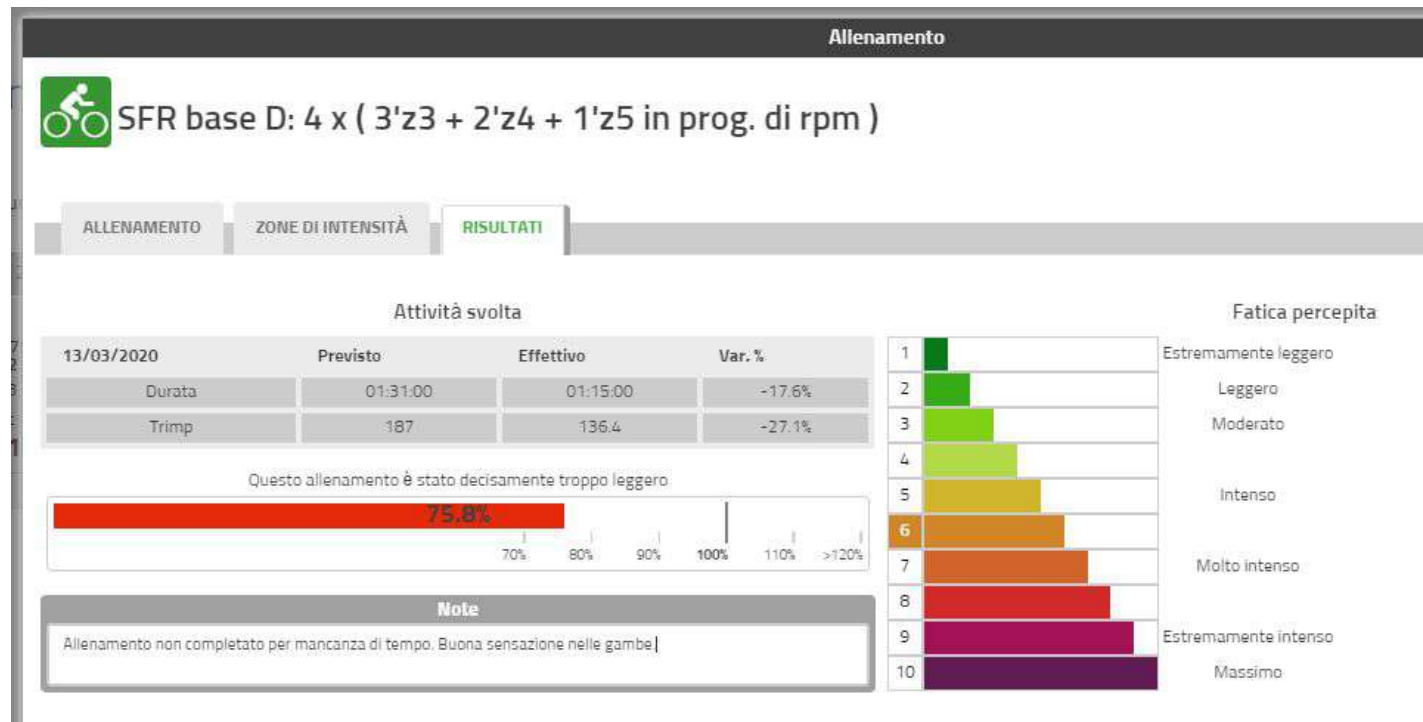

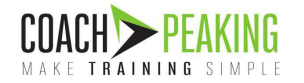

## <span id="page-15-0"></span>Inserimento gare

Gli atleti hanno la possibilità di inserire gare nel loro calendario, definendo quindi i loro obiettivi stagionali.

Per ciascuna gara è possibile indicare, oltre alla tipologia e alla data, anche il grado di importanza differenziando quindi gli obiettivi principali della stagione dalle gare intermedie di avvicinamento

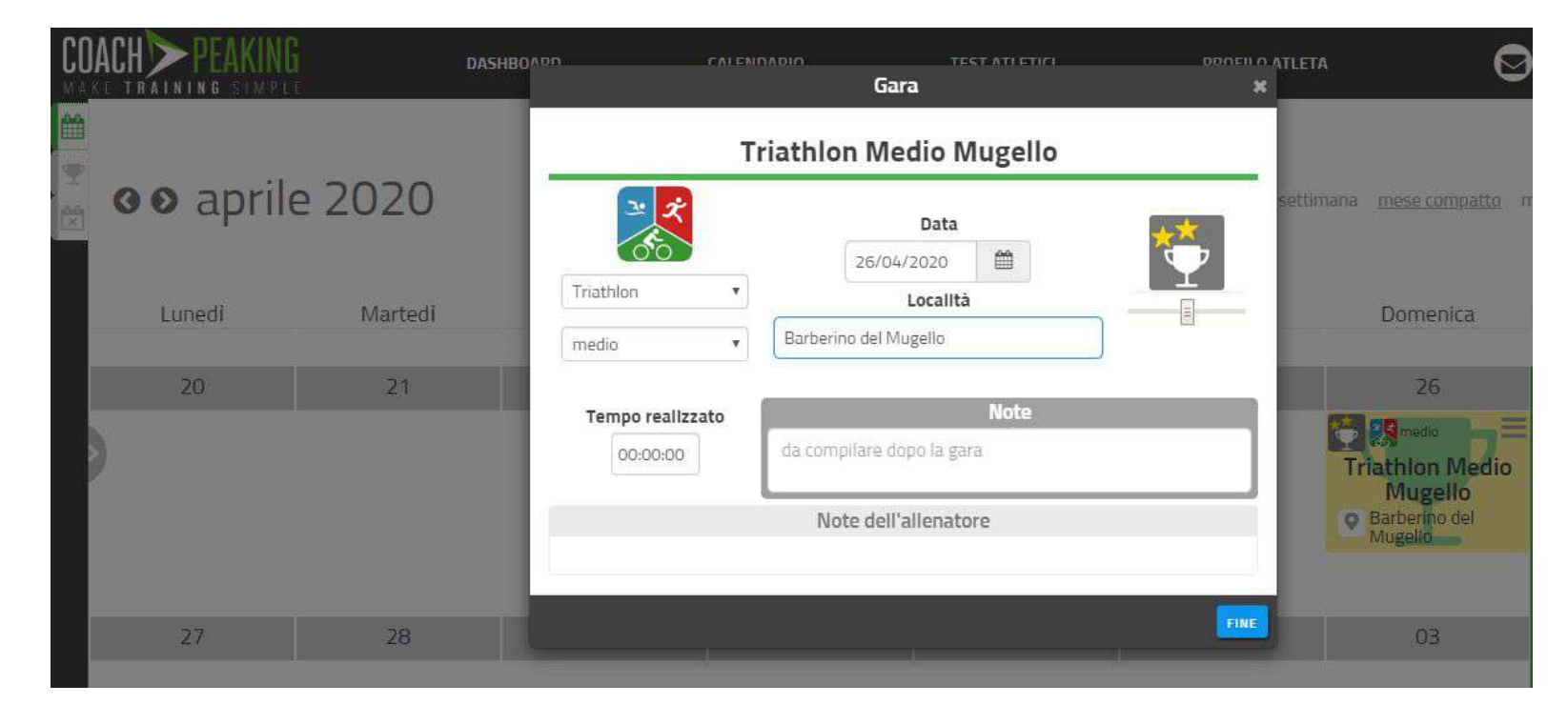

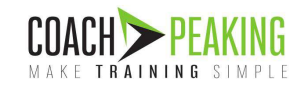

# ANALISI DEGLI ALLENAMENTI

- Analisi dell'allenamento effettuato
- Associazione allenamenti
- RPE e Commenti
- Calcolo del Trimp
- **Percentuale di raggiungimento**

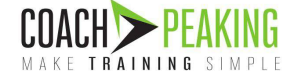

<span id="page-17-0"></span>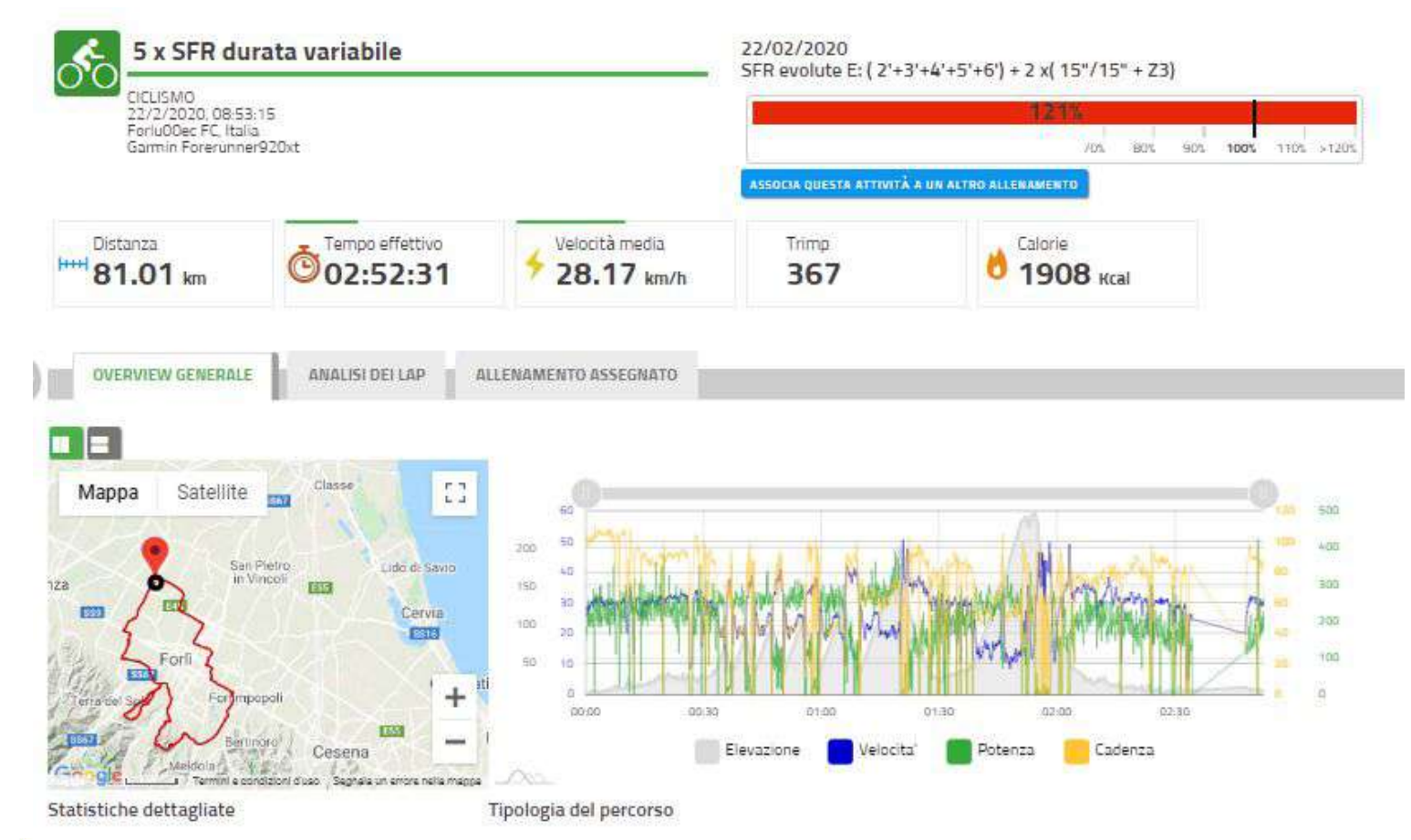

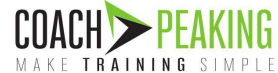

#### Overview generale

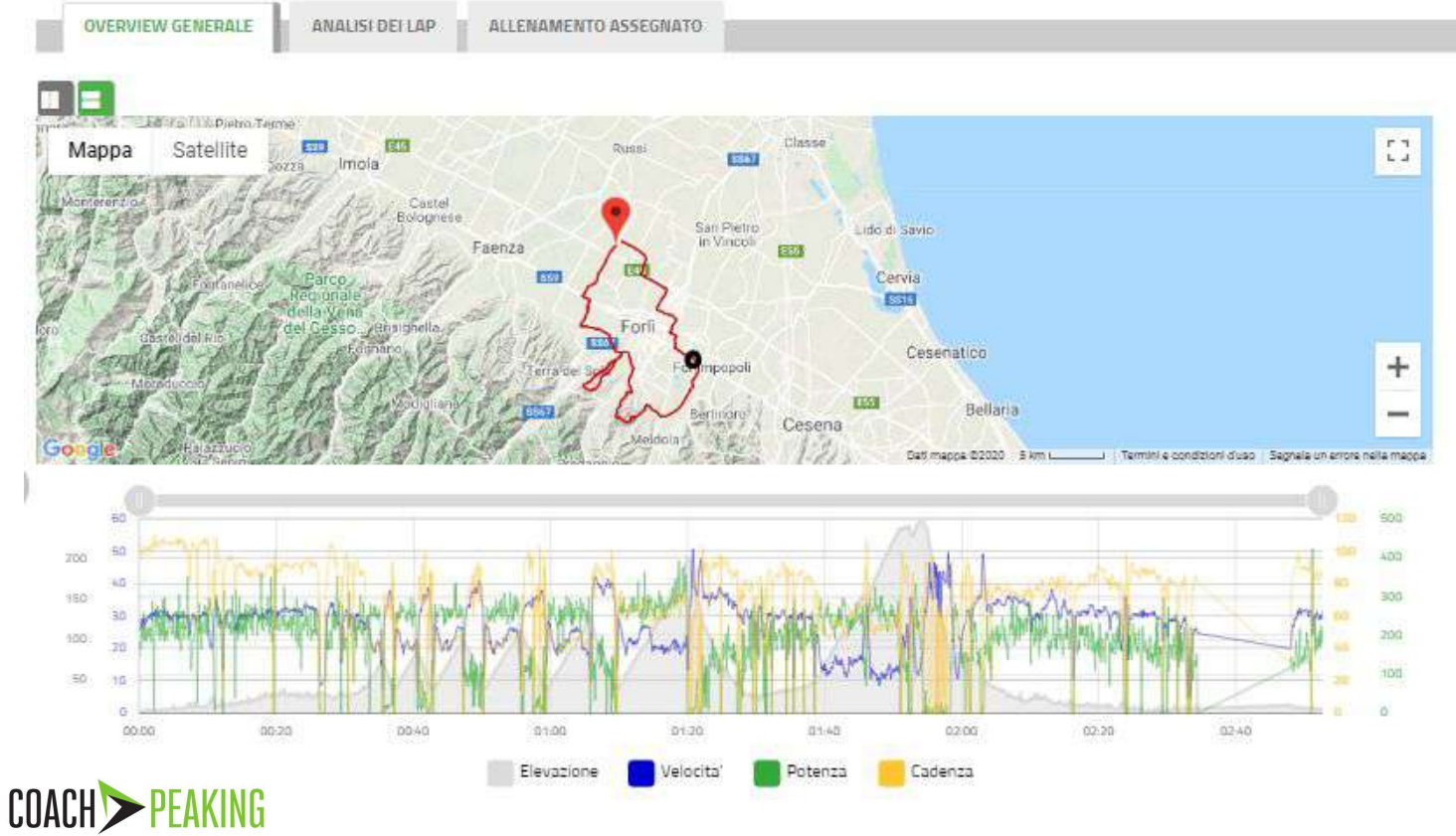

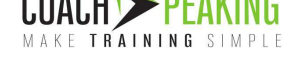

#### Overview generale

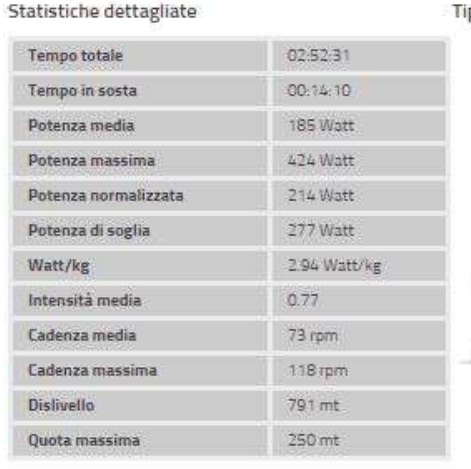

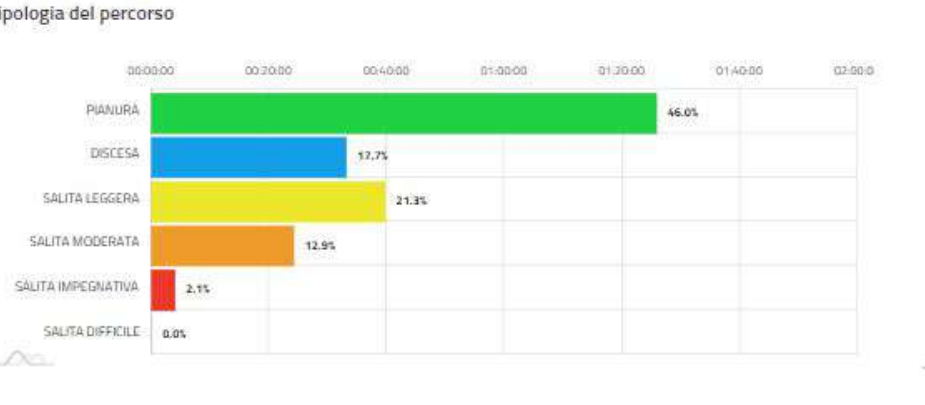

#### Zone cardio

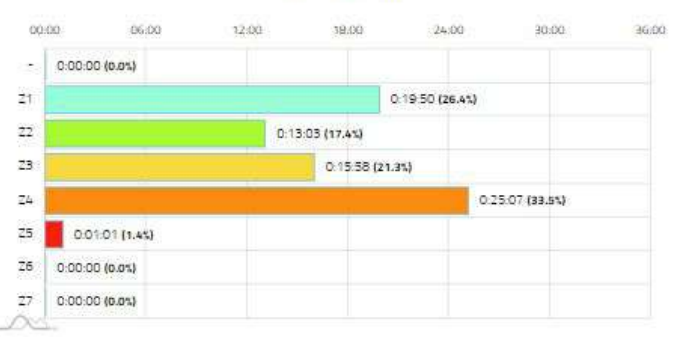

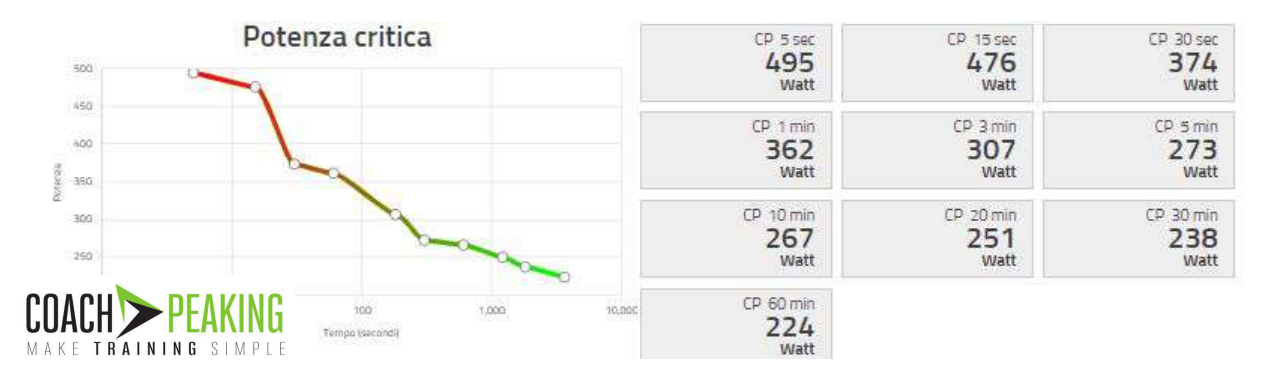

#### Zone potenza

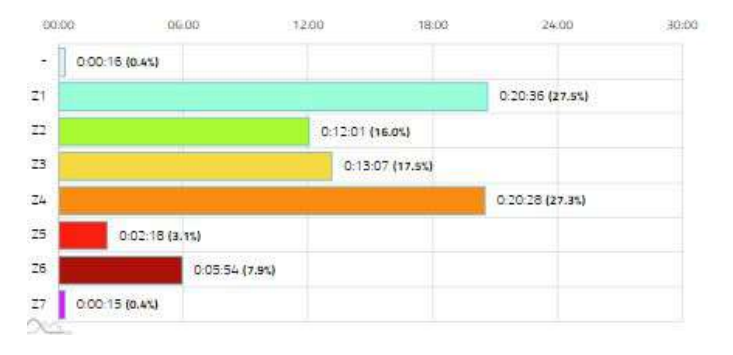

#### Analisi dei lap

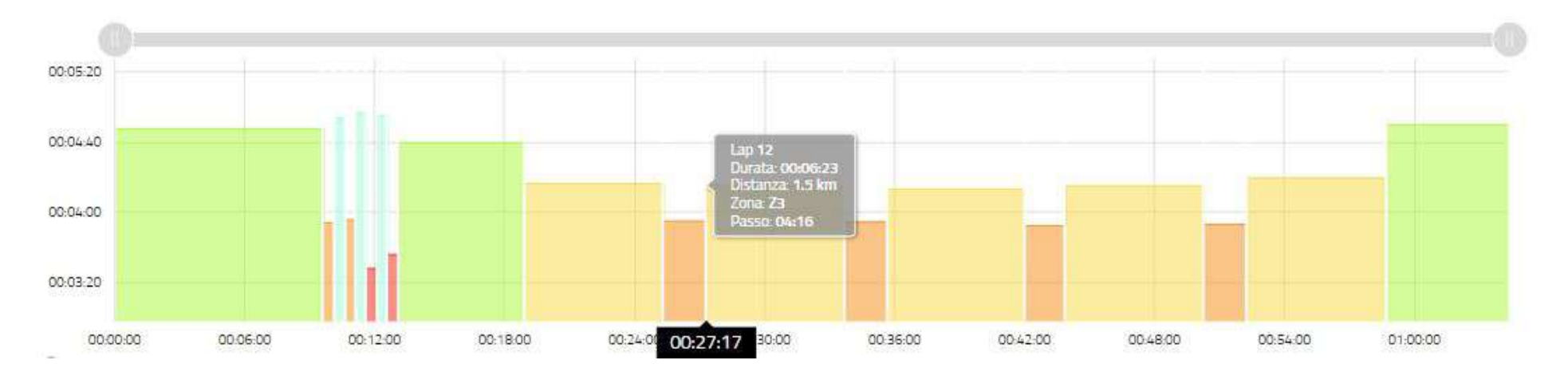

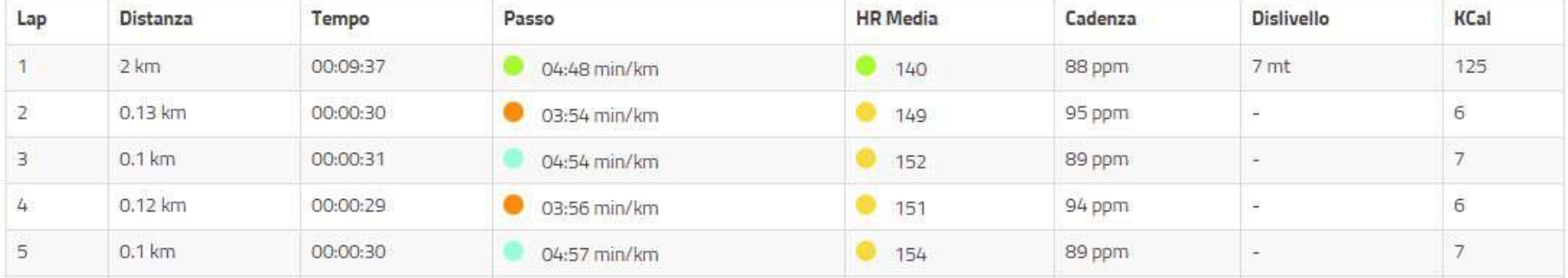

## <span id="page-21-0"></span>Associazione allenamenti

Associazione automatica dell'allenamento

Ogni volta in cui caricherete una vostra attività sportiva su COACHPEAKING, il software proverà a associarlo automaticamente a uno degli allenamenti assegnati dal vostro allenatore.

Vengono controllati lo sport e il giorno. Se, per esempio, il vostro allenatore vi ha assegnato un allenamento di corsa in data 5 marzo, e voi in quella data registrerete un allenamento di corsa, l'attività svolta verrà associata a quella assegnata.

Il software calcolerà la percentuale di raggiungimento del lavoro assegnato

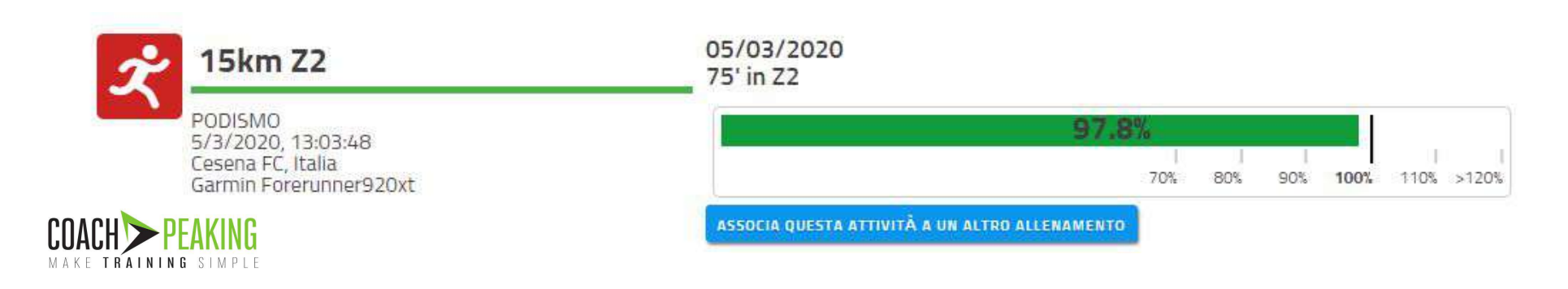

## Associazione allenamenti

#### Associazione manuale dell'allenamento

Nel caso in cui non sia possibile una associazione automatica (per esempio nel caso in cui l'allenatore vi ha assegnato una corsa per la giornata di oggi, ma a causa di altri impegni dovete svolgerla domani) o nel caso in cui il software associ l'allenamento non corretto (avevate fondo lento nella giornata di oggi e ripetute domani, ma avete dovuto invertire le due attività) avrete la possibilità di associare manualmente il vostro allenamento svolto con uno di quelli assegnati utilizzando il tasto

ASSOCIA QUESTA ATTIVITÀ A UN ALTRO ALLENAMENTO

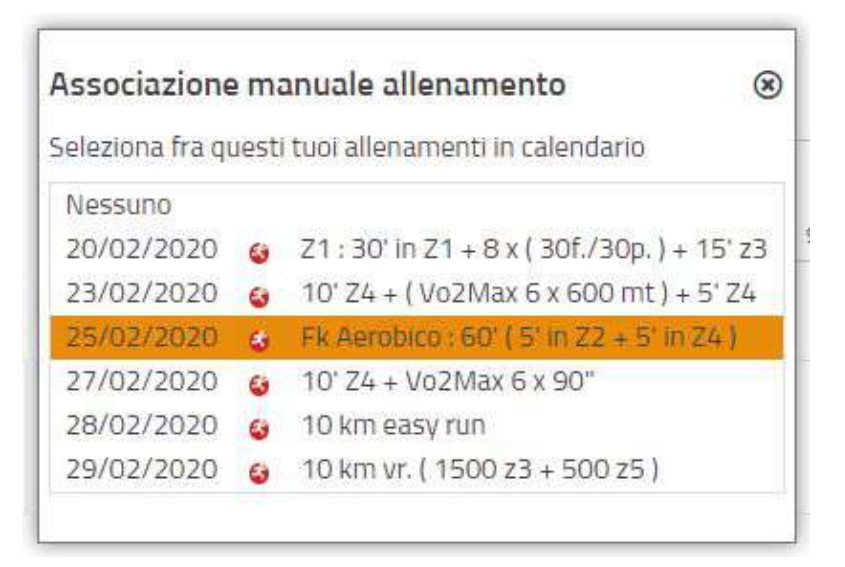

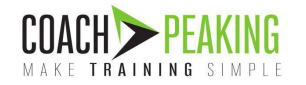

## <span id="page-23-0"></span>RPE e Commenti

Per ogni allenamento effettuato, è possibile assegnare un punteggio nella scala RPE che indica la fatica percepita durante l'esercizio. Eventuali note aggiuntive potranno essere lasciate dall'atleta all'allenatore

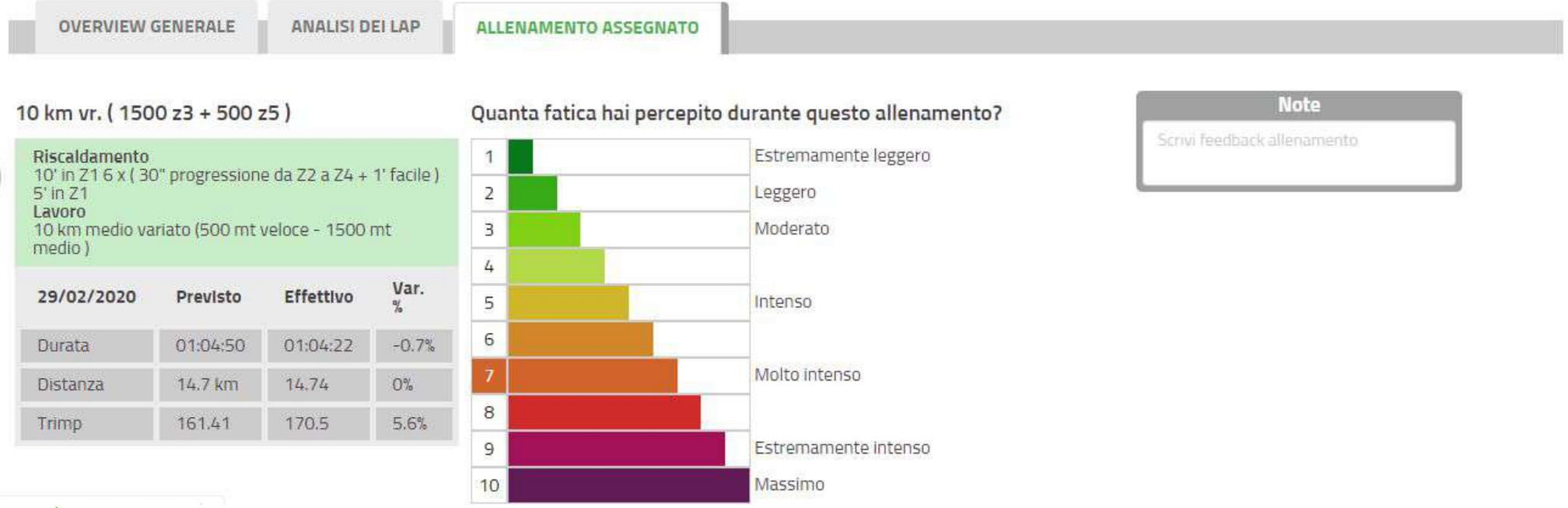

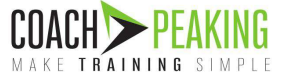

## <span id="page-24-0"></span>Calcolo del Trimp

Possiamo definire il trimp come l'unità di misura del carico di un allenamento.

Il calcolo del trimp di un allenamento avviene moltiplicando i minuti nelle varie zone di intensità (Z1..Z7) per dei coefficienti specifici per ciascuna zona.

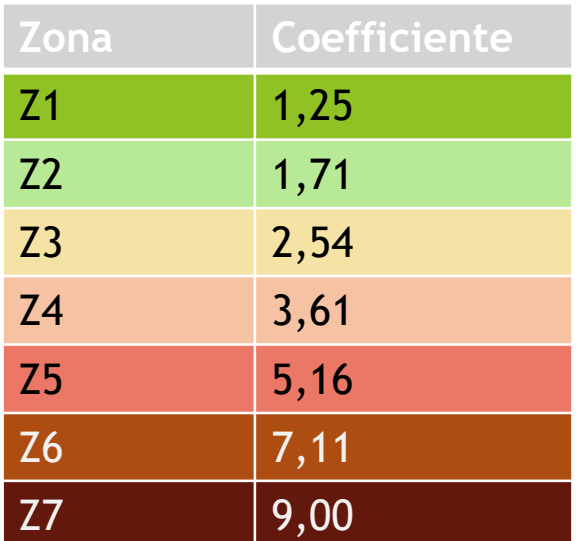

Un esempio pratico

15 minuti Z1 4 x (5 minuti Z5 + 5 minuti Z2) 10 minuti Z1

15 x 1,25 = **18,75** (20 x 5,16) + (20 x 1,71) = **137,4** 10 x 1,25 = **12,5**

TOTALE TRIMP: **168,65**

#### NOTA BENE

Un valore alto di trimp può significare due cose:

- Allenamento breve ma molto intenso
- **Allenamento molto lungo ma a ritmo aerobico**

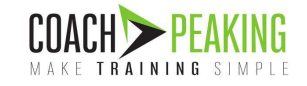

## <span id="page-25-0"></span>Percentuale di raggiungimento

Hai svolto in maniera corretta il lavoro assegnato dal tuo allenatore?

La percentuale di raggiungimento è disponibile solo nel caso in cui un allenamento di uno sport venga svolto effettivamente nel giorno in cui l'allenatore aveva assegnato una attività per il medesimo sport.

Per il calcolo si tiene presente dei seguenti parametri:

- TEMPO effettivo vs tempo assegnato
- DISTANZA effettiva vs distanza assegnata (non disponibile nel ciclismo)
- TRIMP effettivo vs trimp assegnato

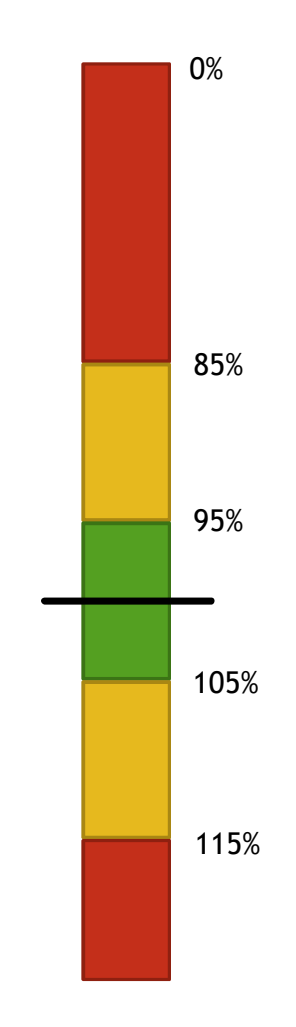

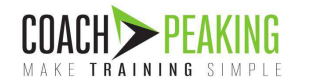

# EMAIL AUTOMATICHE

**Programma del giorno** 

**Report post allenamento** 

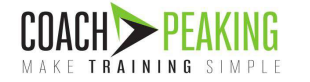

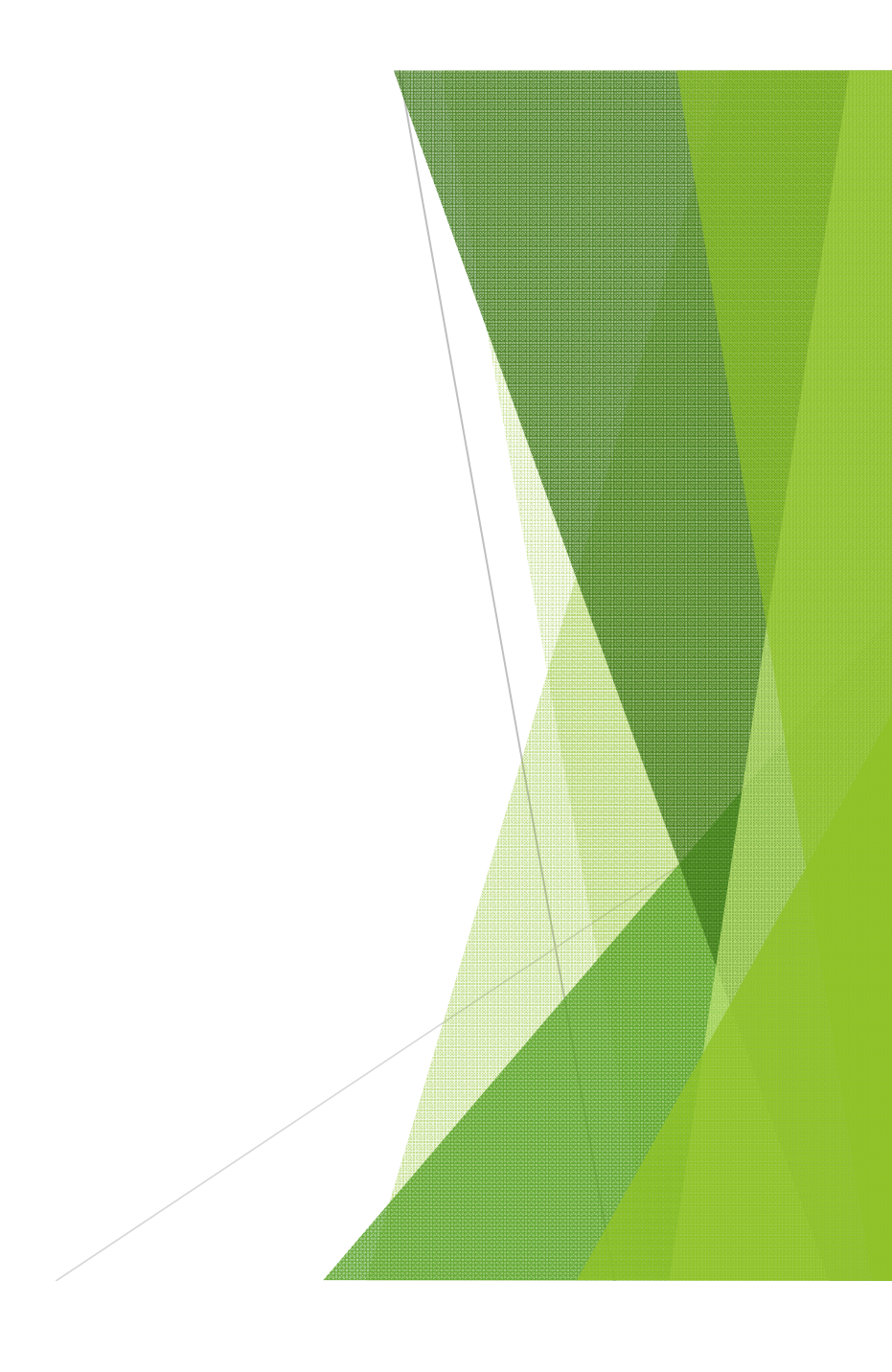

## <span id="page-27-0"></span>Programma del giorno

Ogni notte riceverai una email che ti descrive il programma del giorno. L'idea è quella di mostrarti gli allenamenti in programma, comodamente dal tuo telefonino e senza aver bisogno di accedere alla app, aiutandoti quindi a organizzare meglio la giornata che sta per iniziare.

Non dimenticare di lasciare un feed al tuo allenatore per dirgli come ti senti in base agli allenamenti svolti nei giorni precedenti. E' importante per permettergli di capire la risposta del tuo organismo al carico di lavoro assegnato!

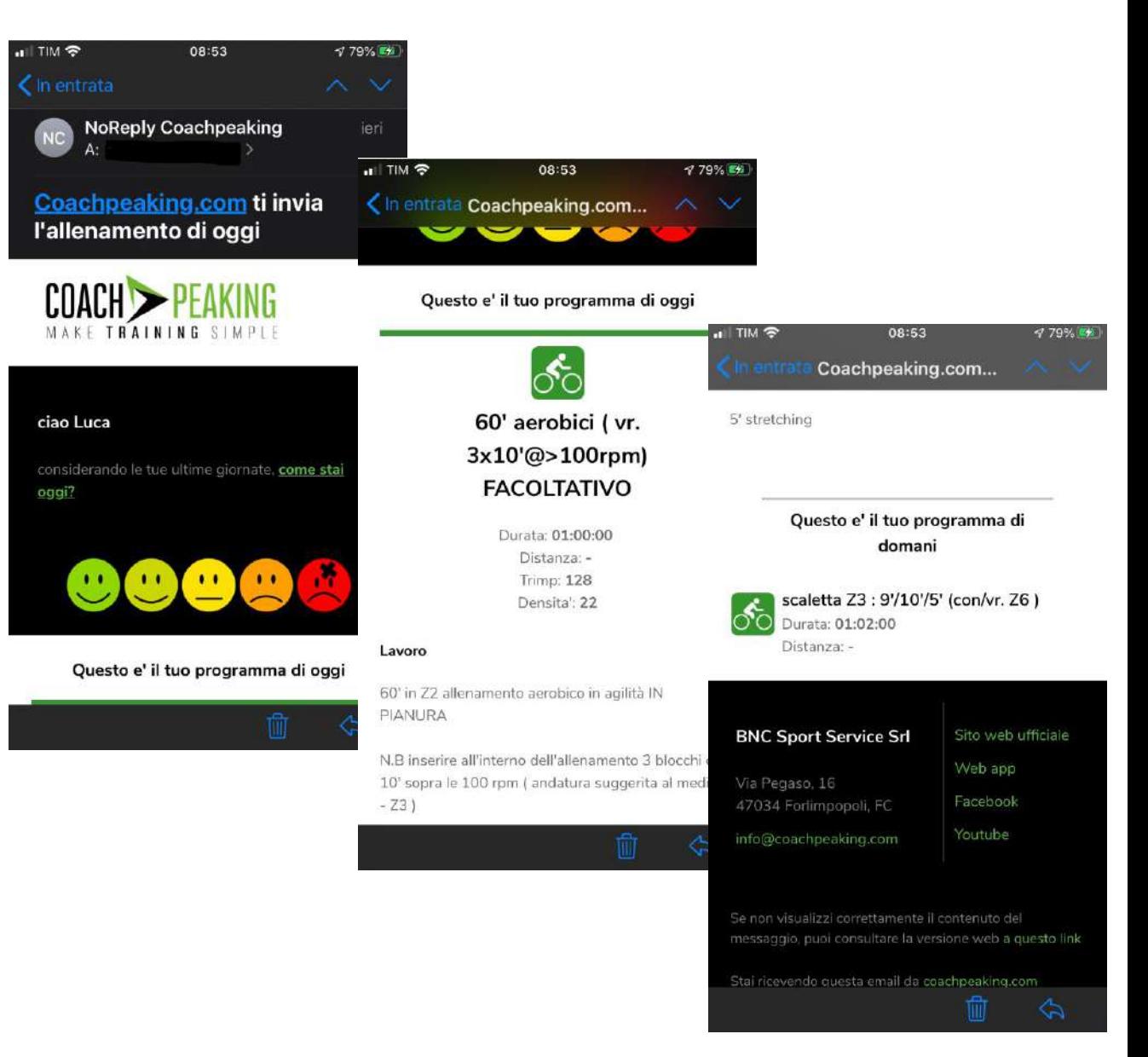

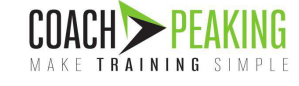

## <span id="page-28-0"></span>Report post allenamento

Al termine di ogni allenamento, dopo che avrai sincronizzato i dati dal tuo device sulla piattaforma di riferimento (Garmin Connect, Polar Flow,…), l'attività verrà ricevuta anche da COACHPEAKING.

Una email di riepilogo verrà inviata al tuo indirizzo email.

All'interno della email troverai:

- RIEPILOGO dell'allenamento svolto
- CONFRONTO con il lavoro assegnato dall'allenatore (se presente)
- SCALA RPE per indicare la fatica percepita

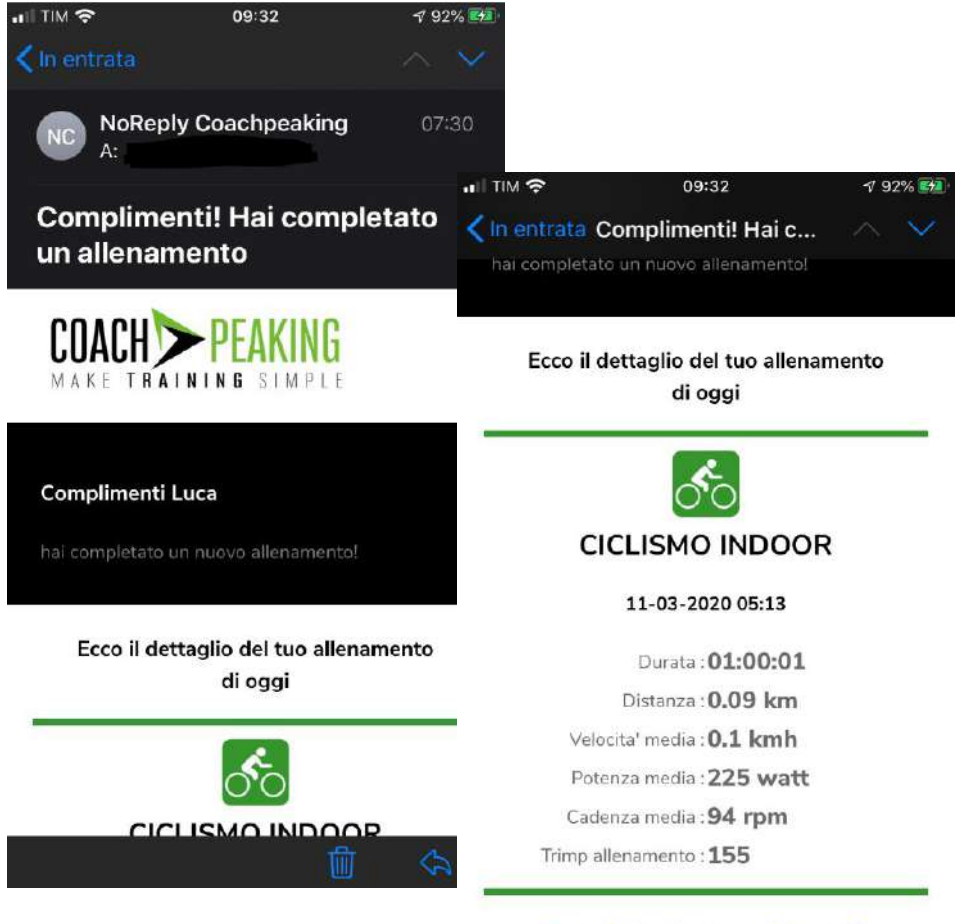

#### Forse hai caricato un pò troppo?

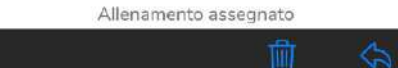

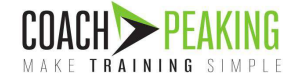

## Report post allenamento

#### La percentuale di raggiungimento,

disponibile solo per gli allenamenti che sono stati associati a un allenamento in programma, mette in evidenza quanto l'attività svolta si sia avvicinata al carico di lavoro previsto.

La scala RPE permette di indicare la percezione di fatica durante l'allenamento svolto. E' un feedback molto importante che l'atleta dovrebbe sempre dare al termine di ogni allenamento, in modo da permettere all'allenatore di valutare lo stato di forma dell'atleta.

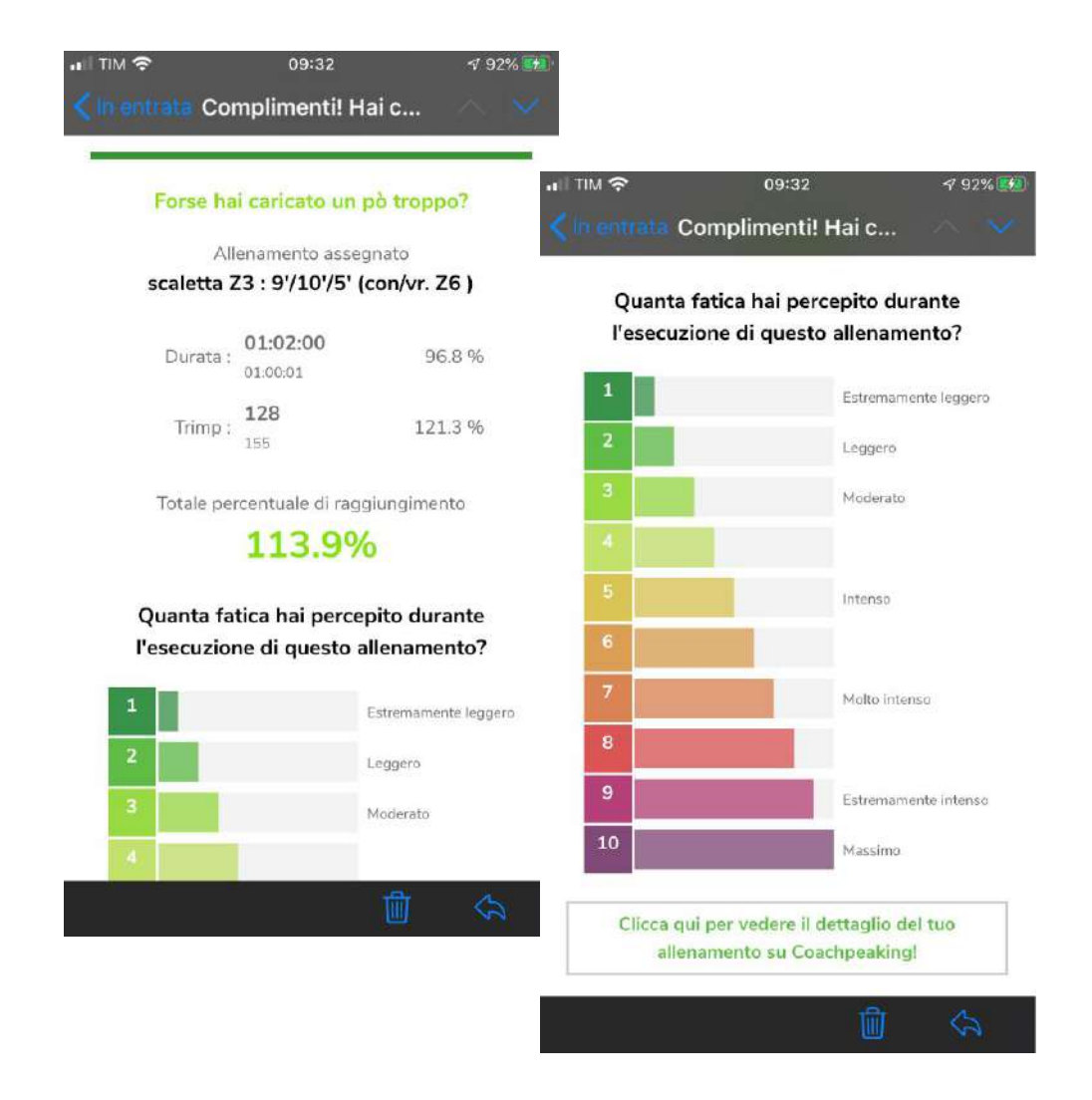

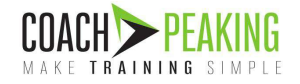

# TEST ATLETICI

**Protocolli a disposizione** 

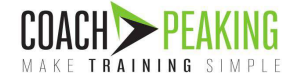

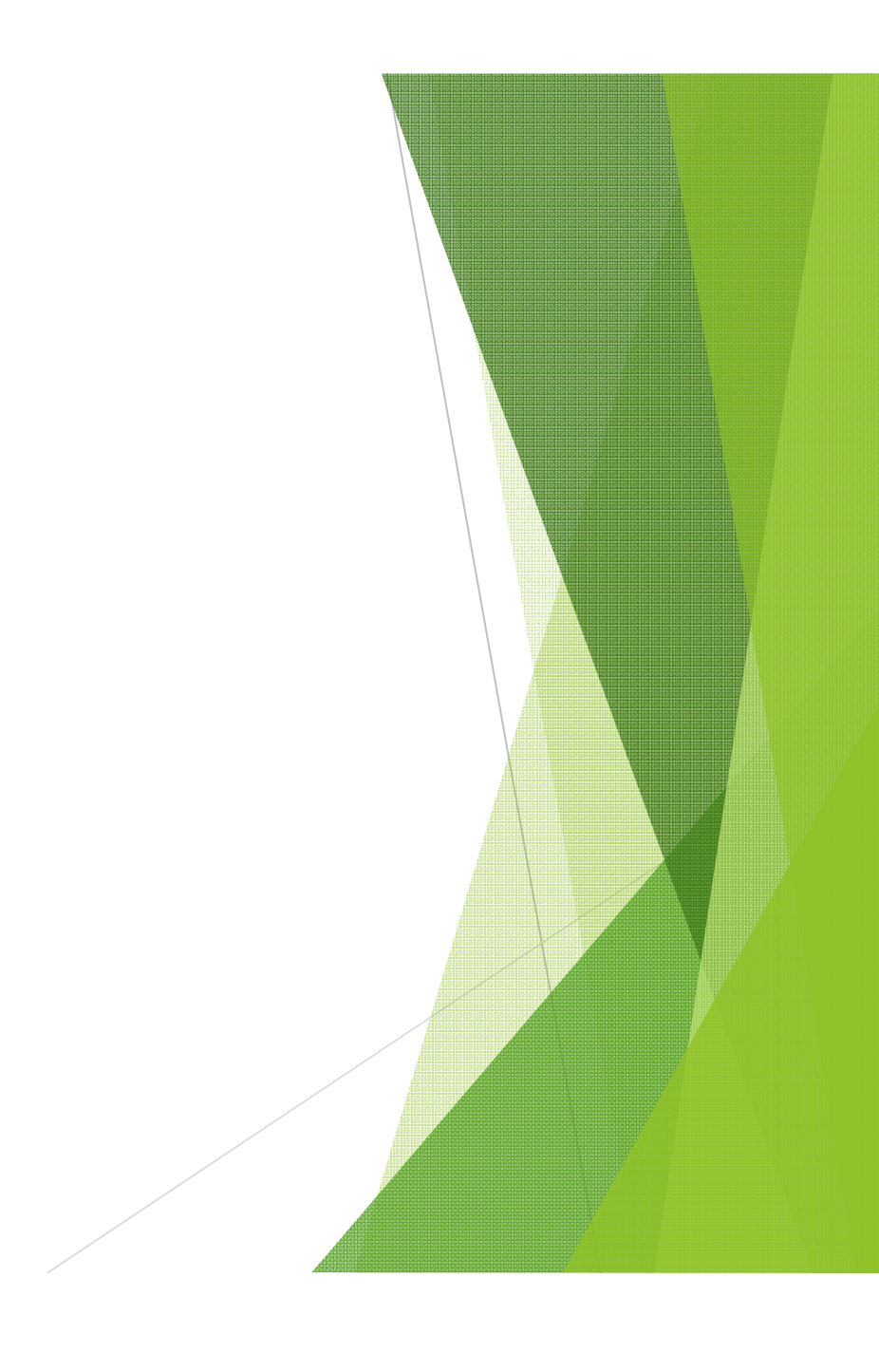

## <span id="page-31-0"></span>Test atletici

Vengono messi a disposizione di allenatori e atleti una serie di protocolli per la determinazione delle zone di allenamento.

#### **NUOTO**

• Test 1000mt / 1500mt / 2000mt

#### CICLISMO

- Test FC Massima
- Test  $8' + 8'$
- Test 20'

#### PODISMO

- Test 5km / 10km
- Test 6'
- Test FC Massima

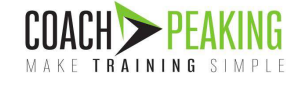

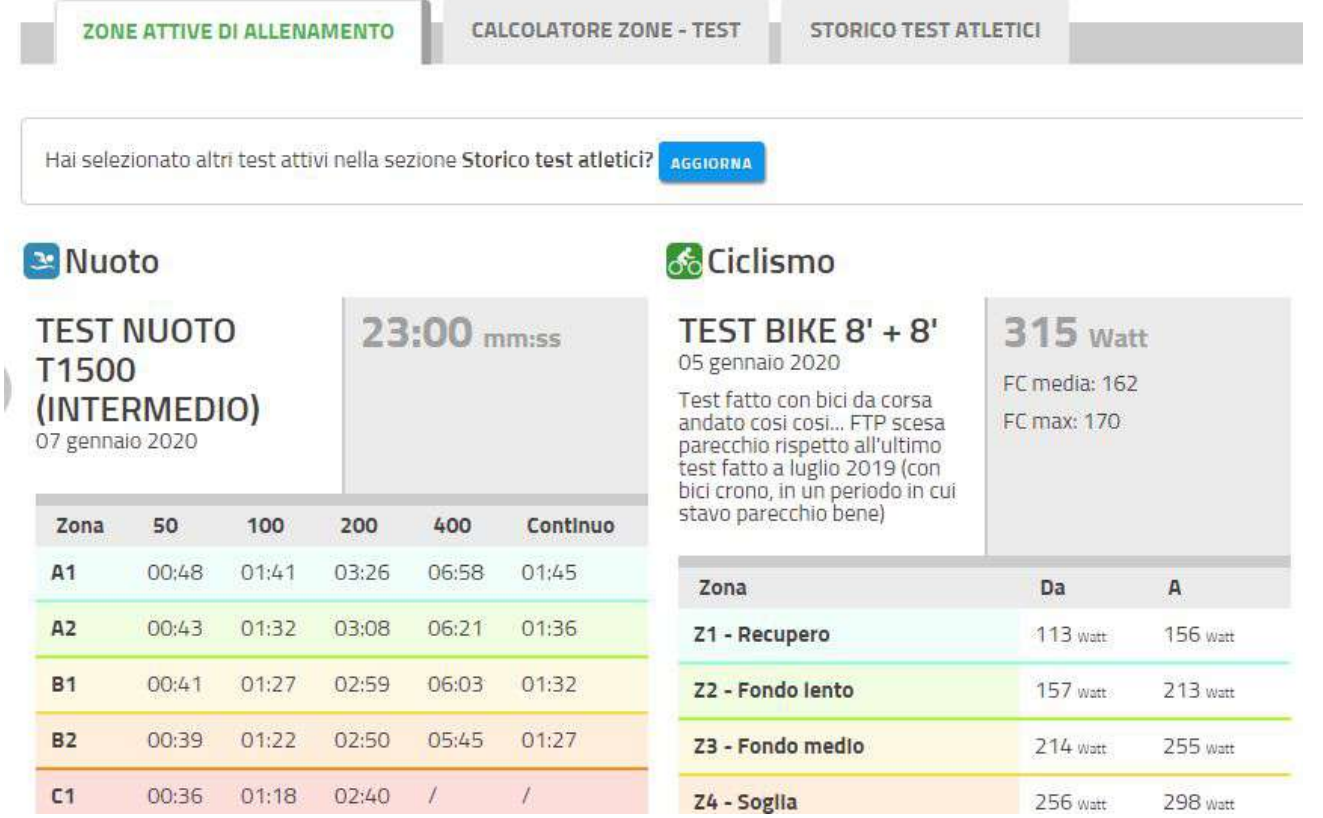

## MESSAGGISTICA

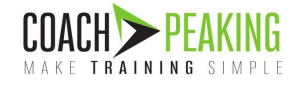

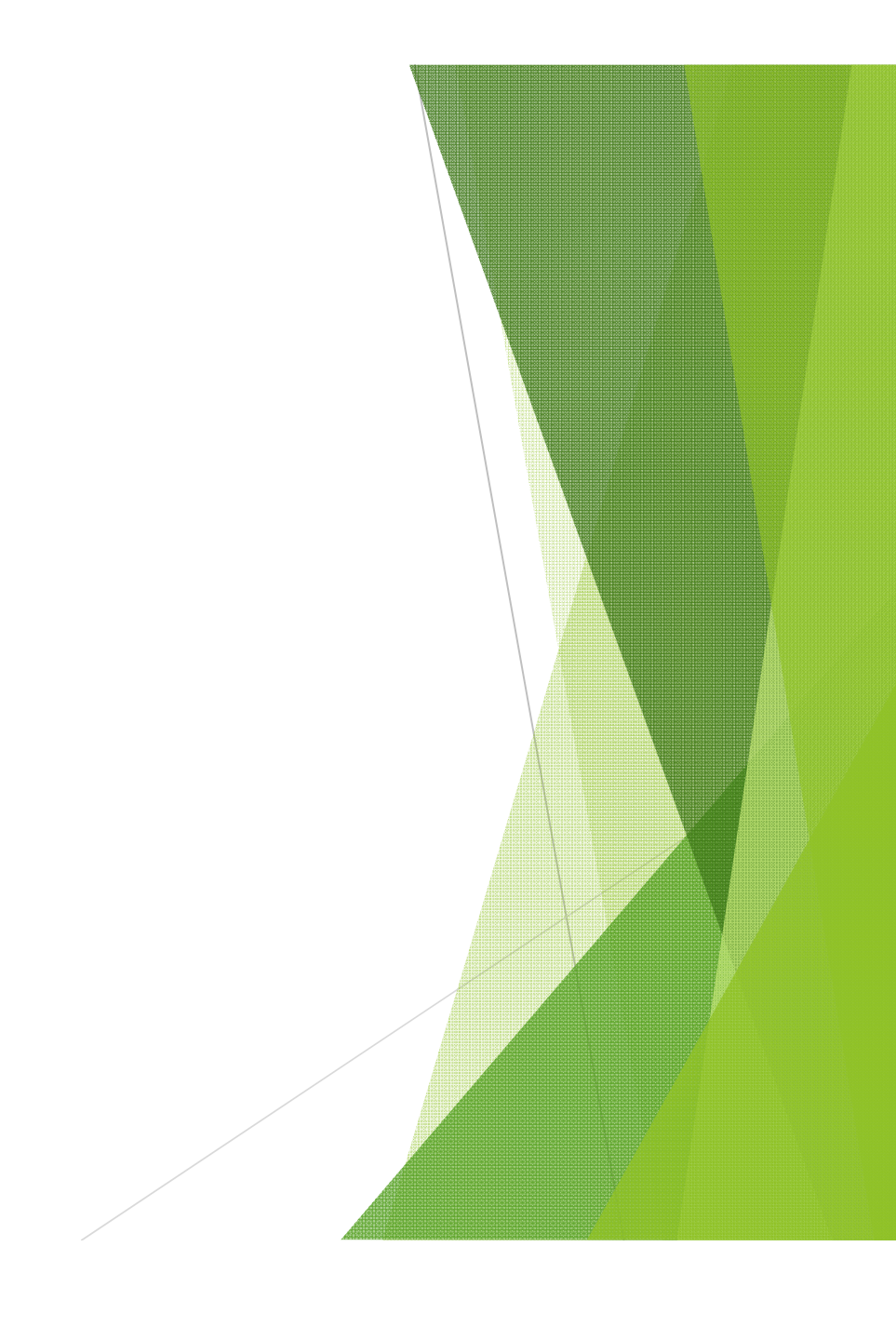

## <span id="page-33-0"></span>Messaggistica Atleta ↔ Allenatore

COACHPEAKING mette a disposizione uno strumento di messaggistica fra atleta e allenatore al fine di agevolare lo scambio di informazioni e feedback.

Un motore di ricerca interno permette una facile ricerca di messaggi all'interno della conversazione

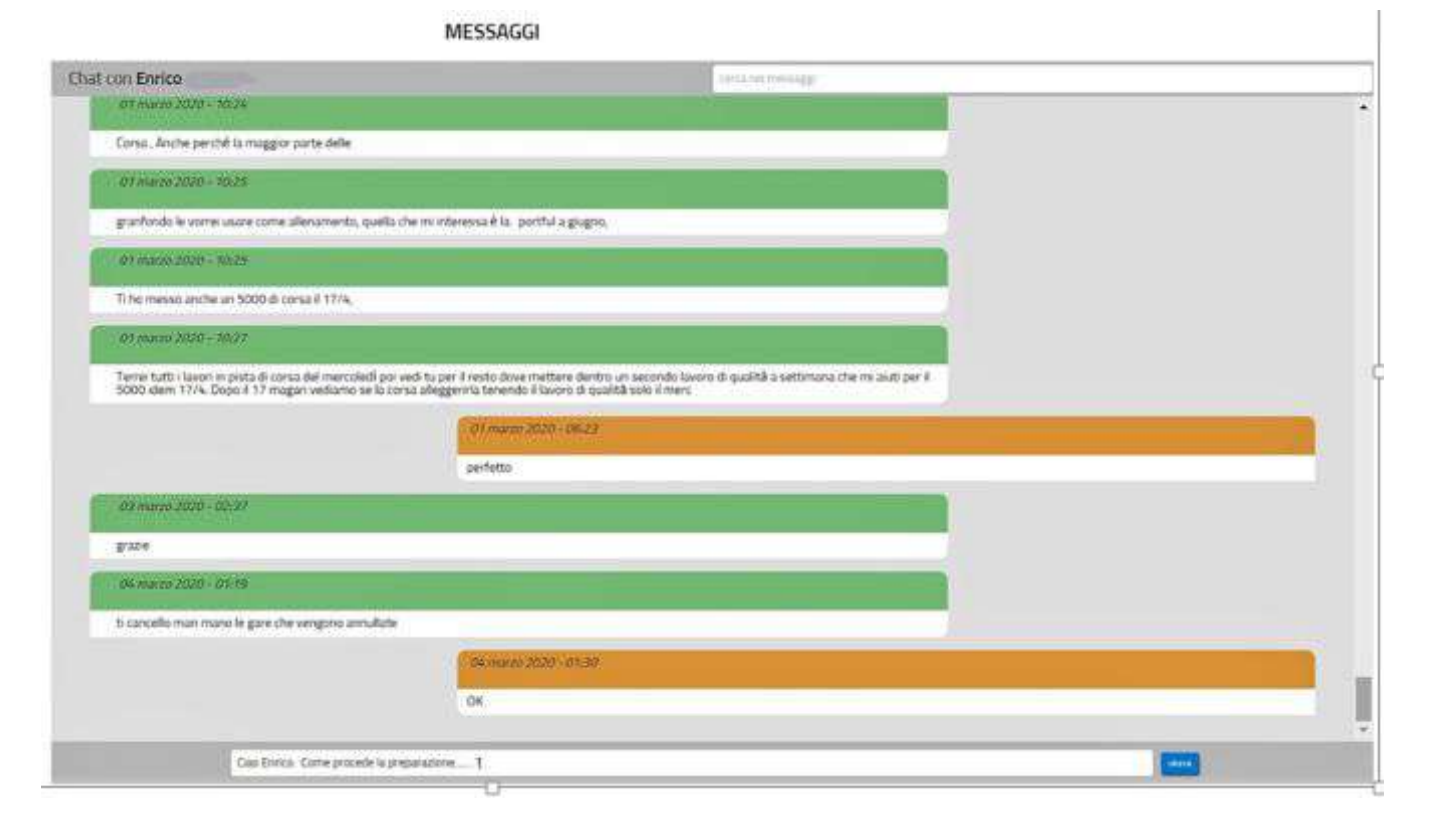

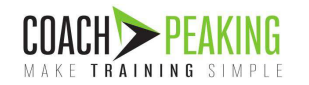

# COACH PEAKING

#### **BNC Sport Service Srl**

Via Pegaso 16

47034 – Forlimpopoli (FC)

P. Iva 04377450400

info@coachpeaking.com